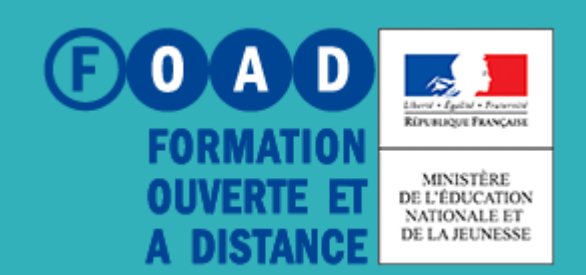

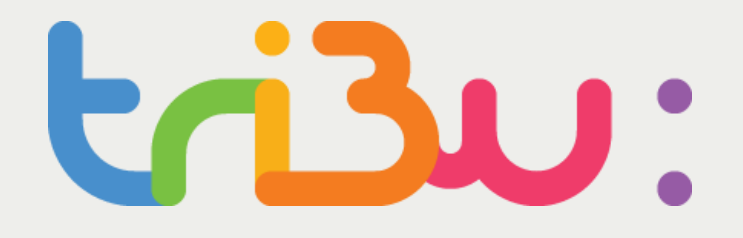

POUR L'ÉCOLE **DE LA CONFIANCE** 

# **Organiser son espace**

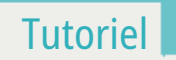

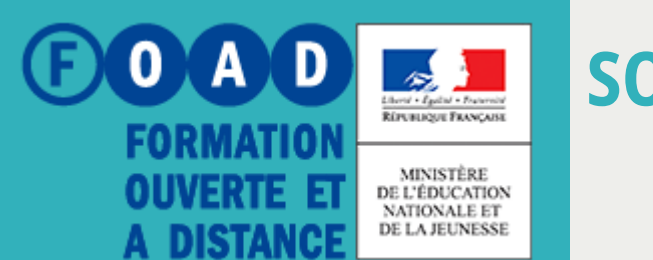

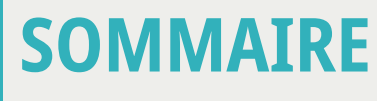

POUR L'ÉCOLE **DE LA CONFIANCE LAB**  $\mathbf{J}$  :

**Organiser les fonctionnalités**

**Personnaliser la page d'accueil**

**Ajouter des dossiers**

**Ajouter des salles**

**Ajouter des notes**

**Pour en savoir plus**

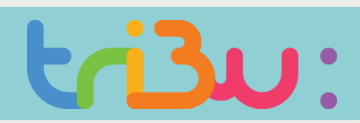

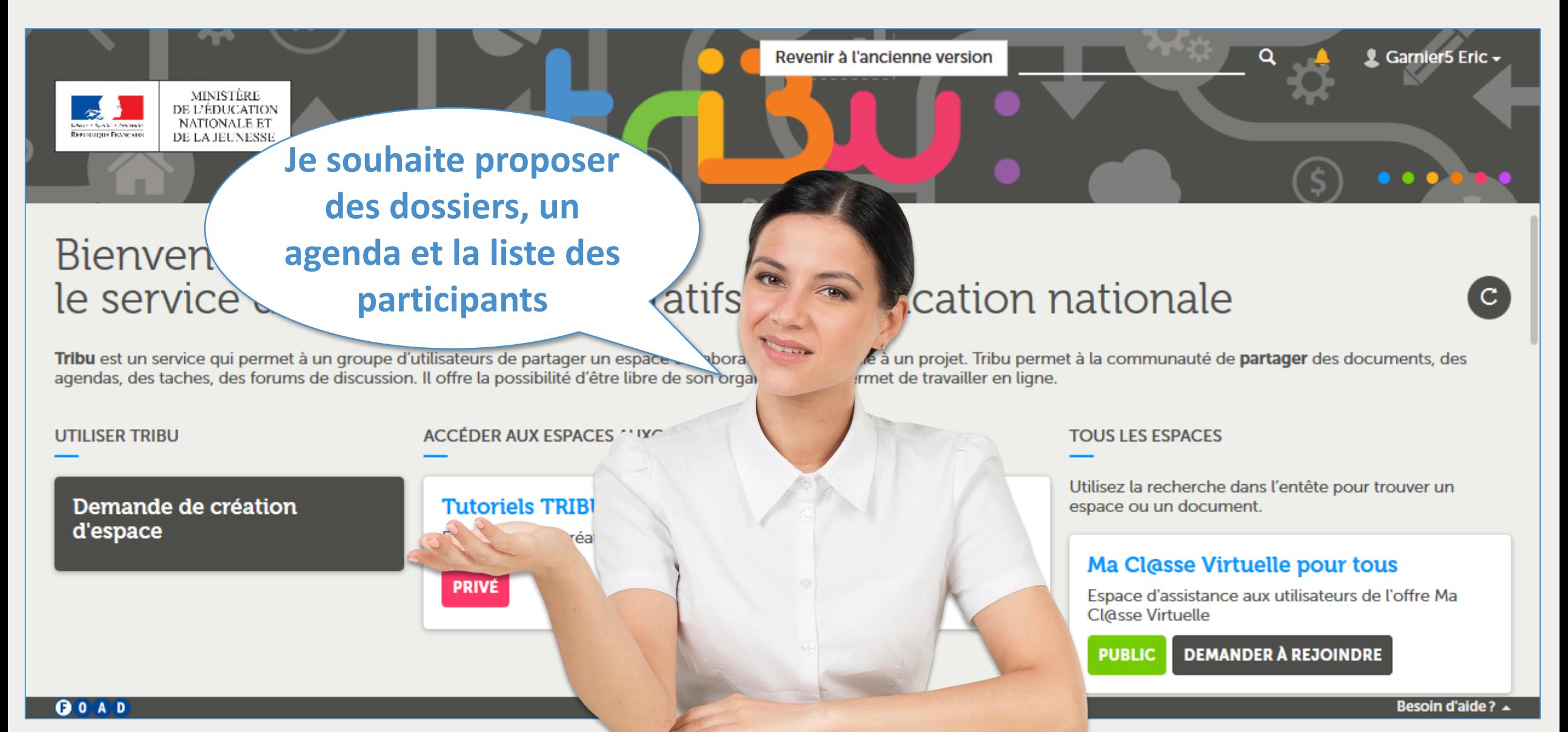

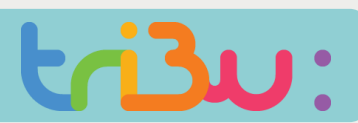

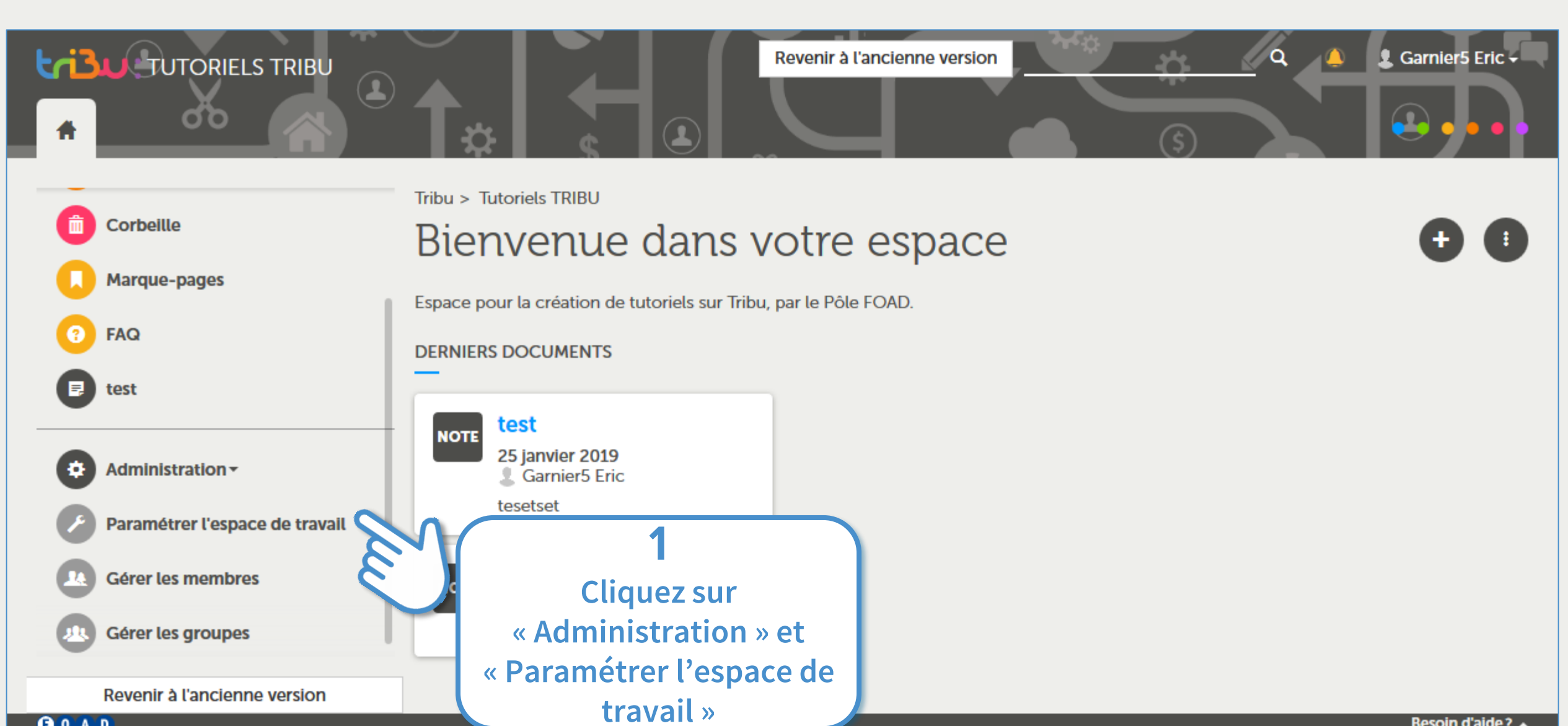

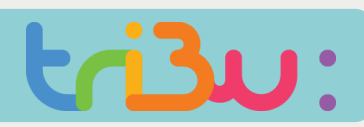

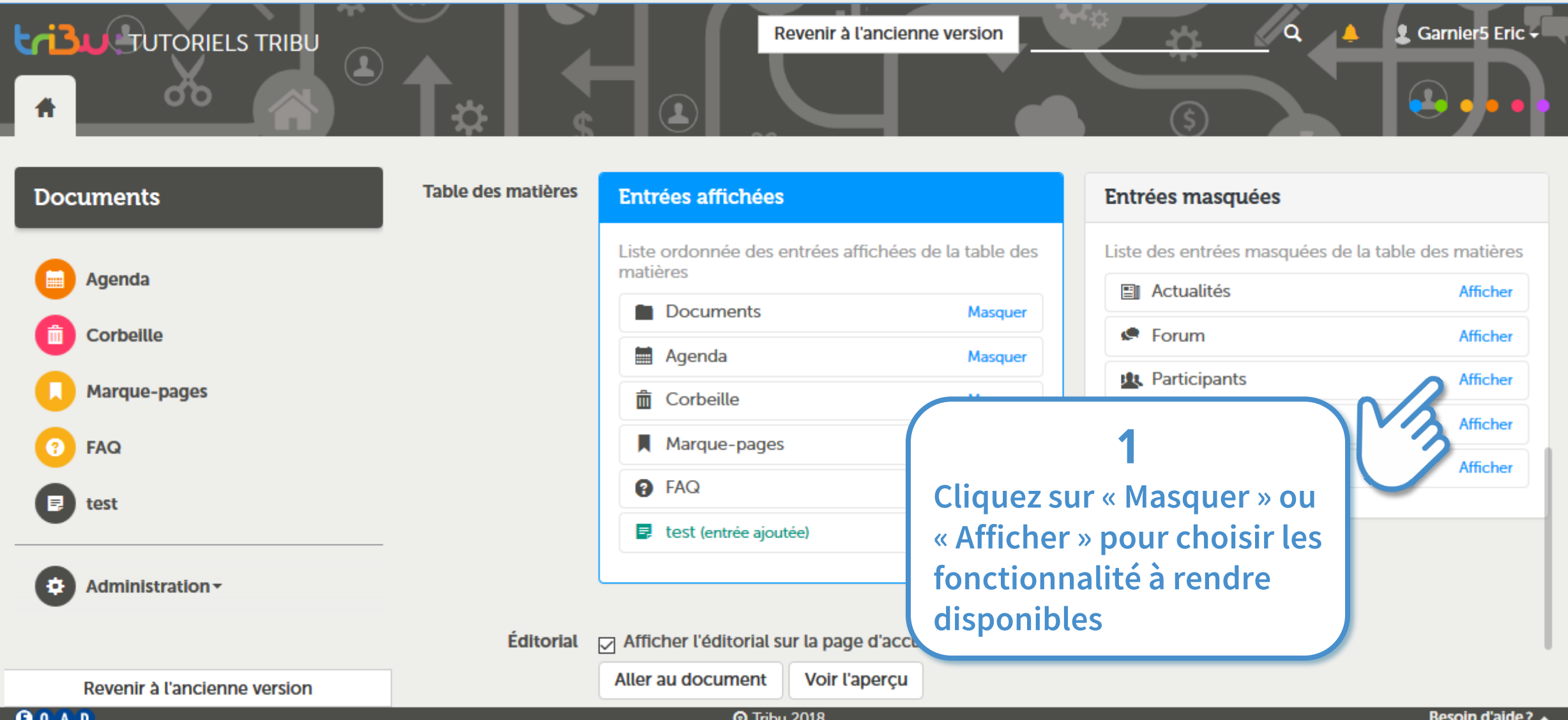

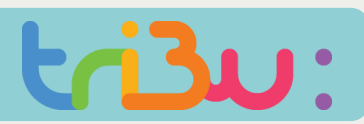

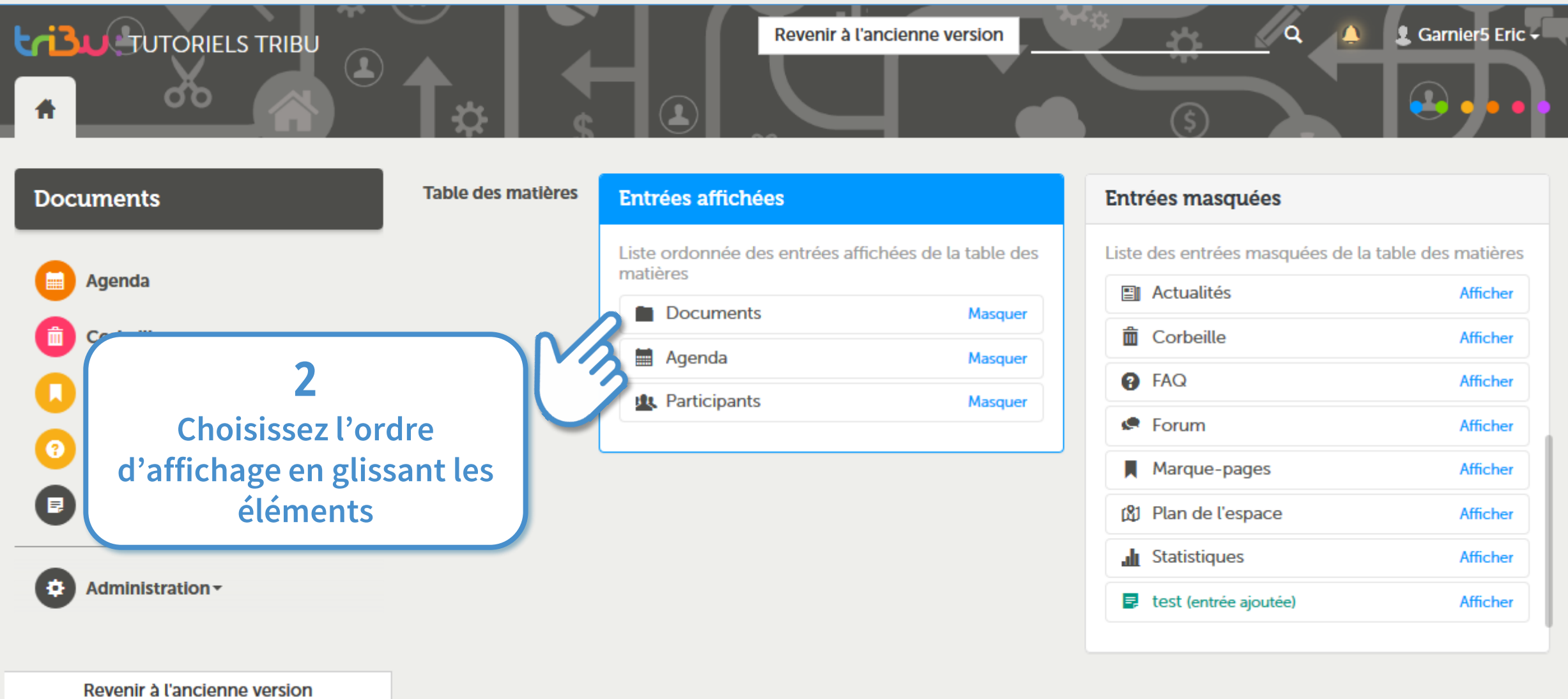

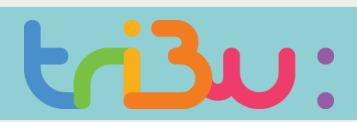

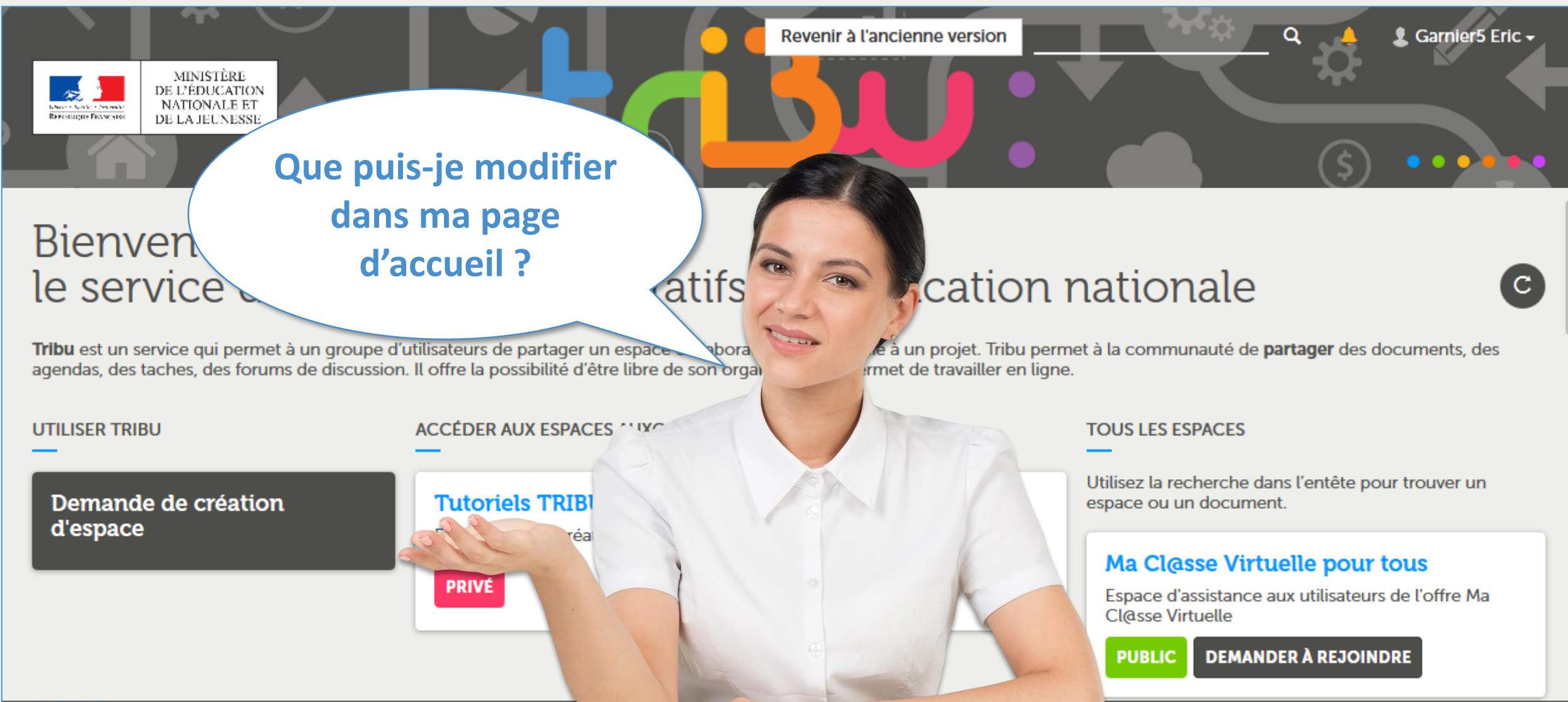

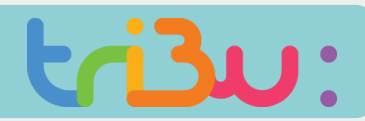

#### **Personnaliser la page d'accueil**

#### **Le message de bienvenue**

**Par défaut ce texte est « Bienvenue dans votre espace », vous avez la possibilité de le modifier <sup>1</sup>**

#### **L'éditorial**

**Il peut être affiché ou non. Vous disposez d'un éditeur de texte et pouvez insérer des images et <sup>2</sup> vidéos.**

#### **Les dernières modifications**

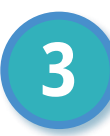

**Les derniers ajouts et modifications de documents peuvent être affichés ou non. 3**

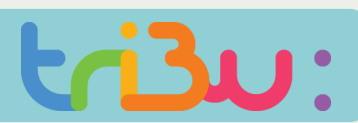

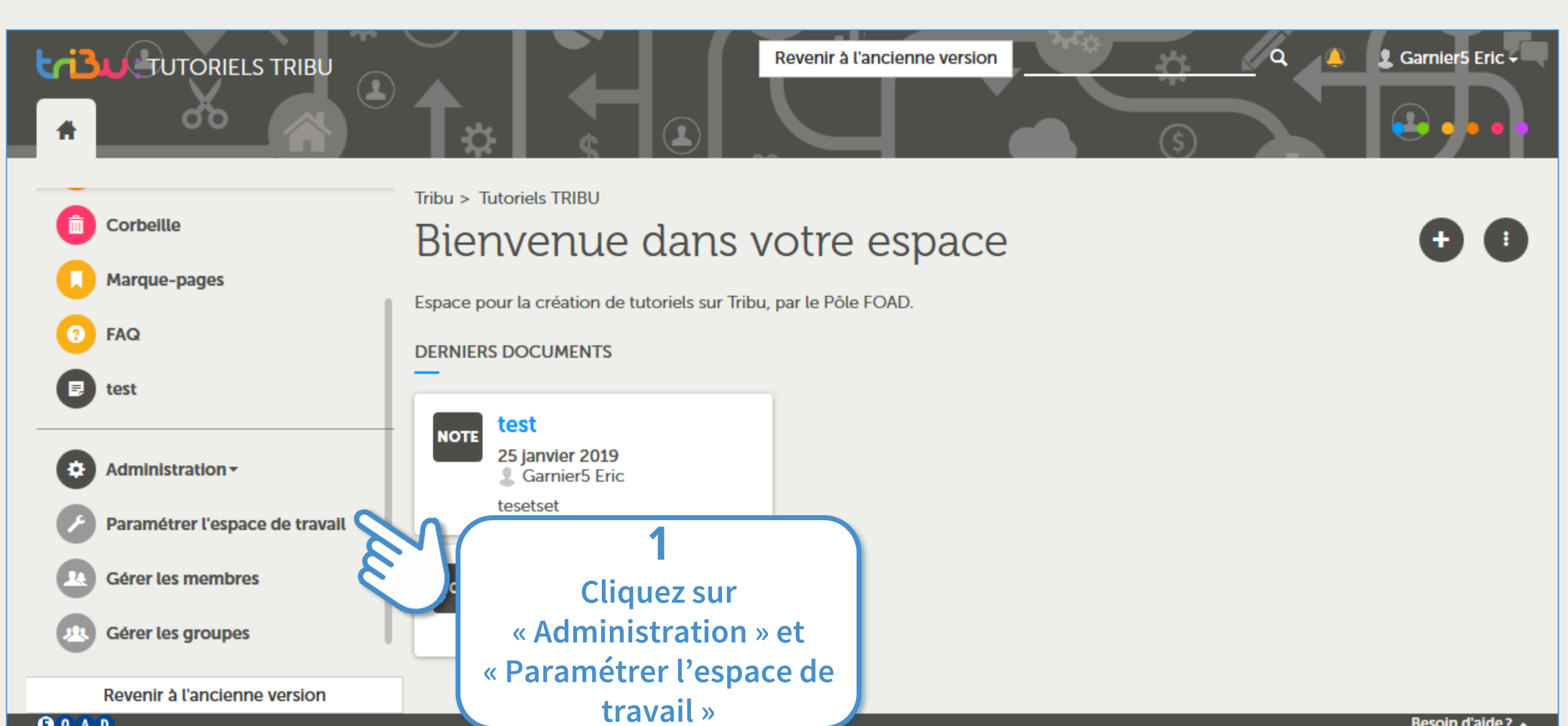

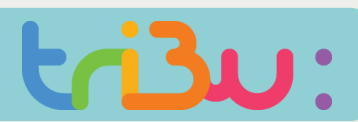

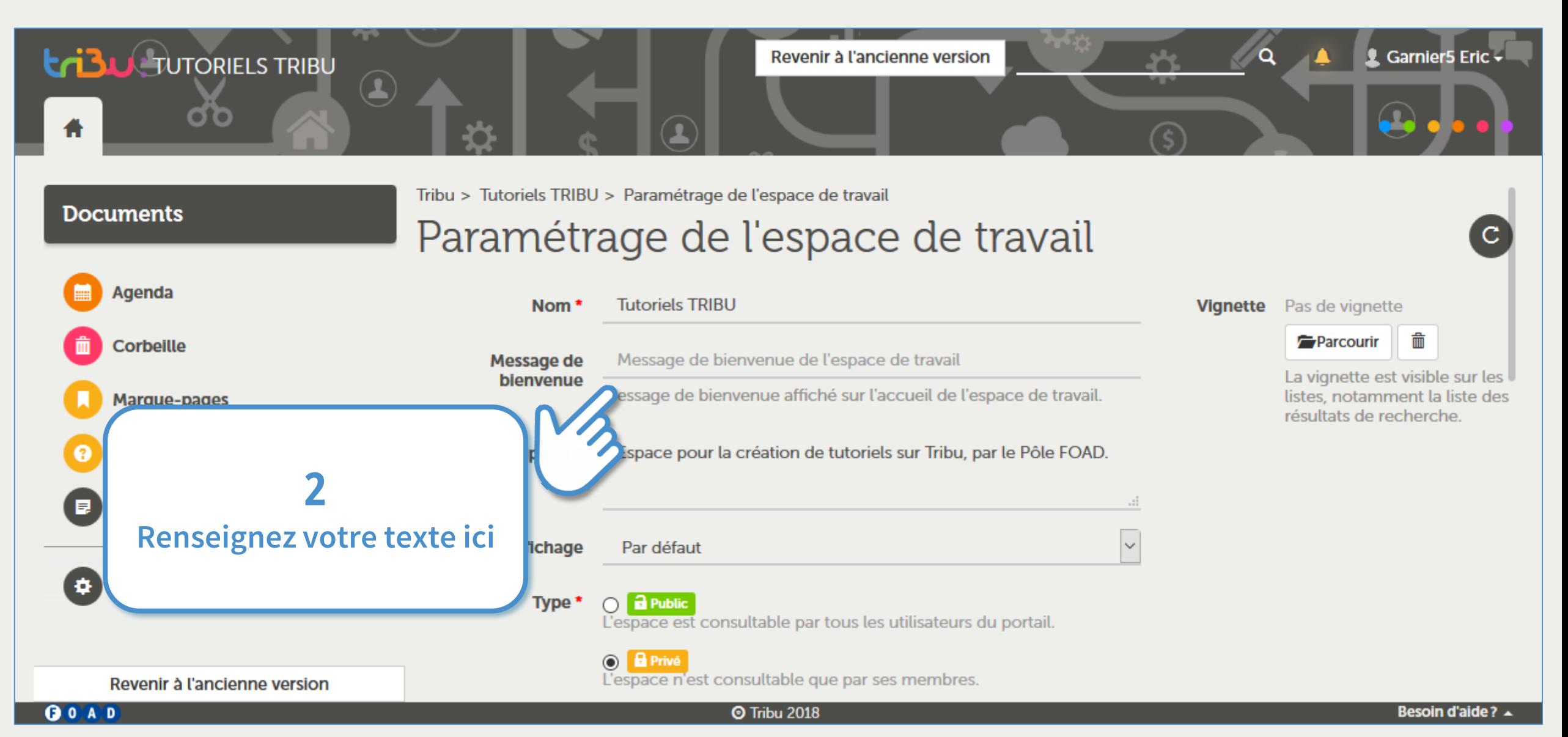

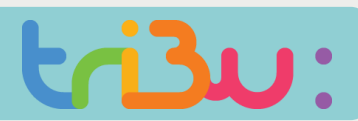

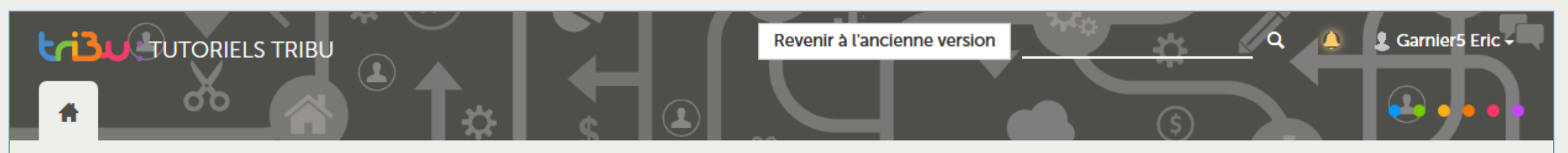

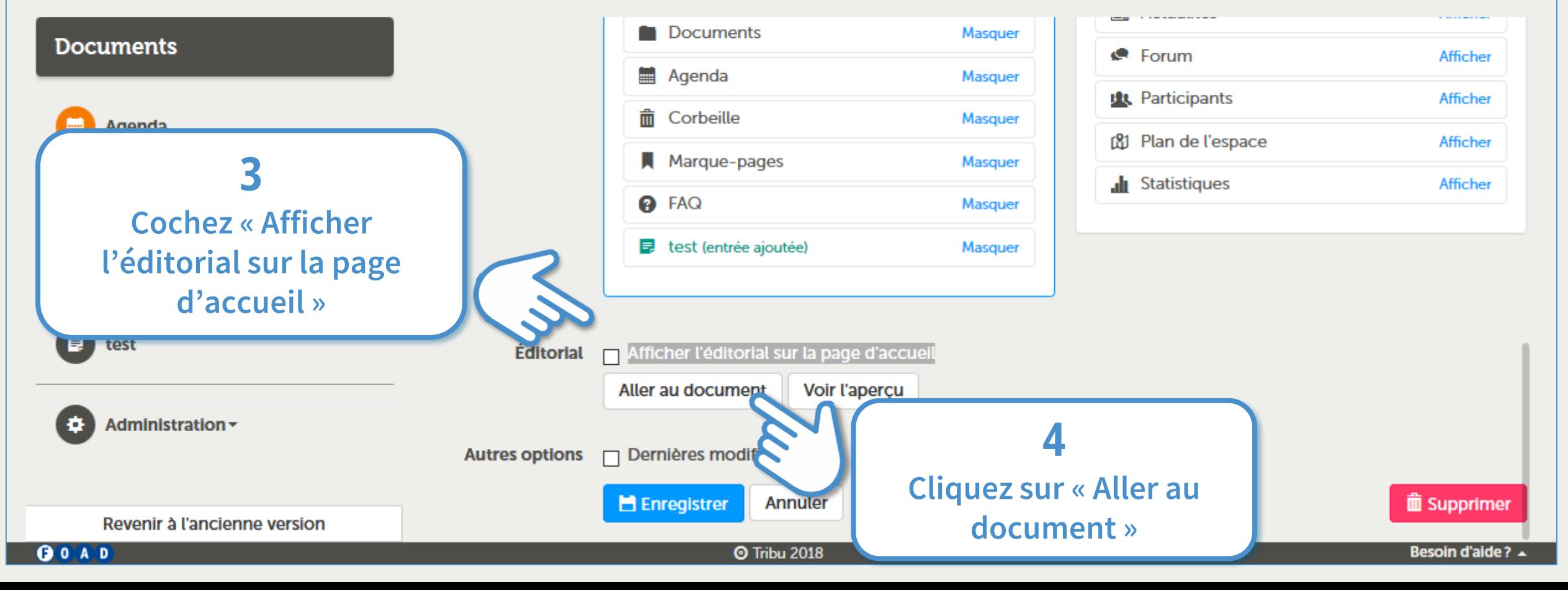

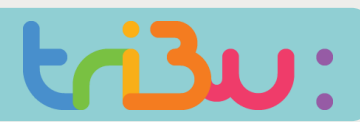

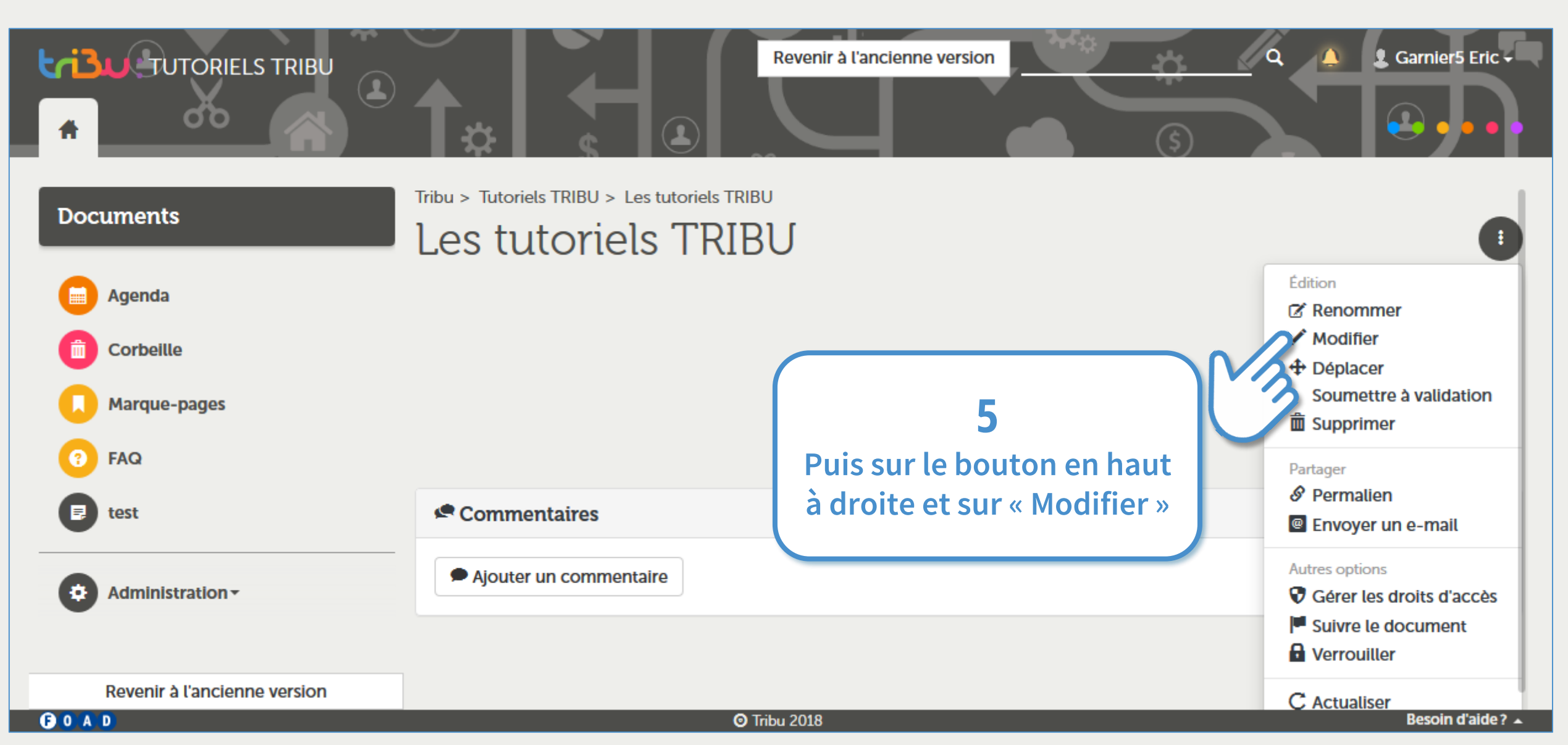

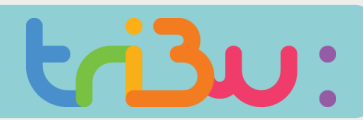

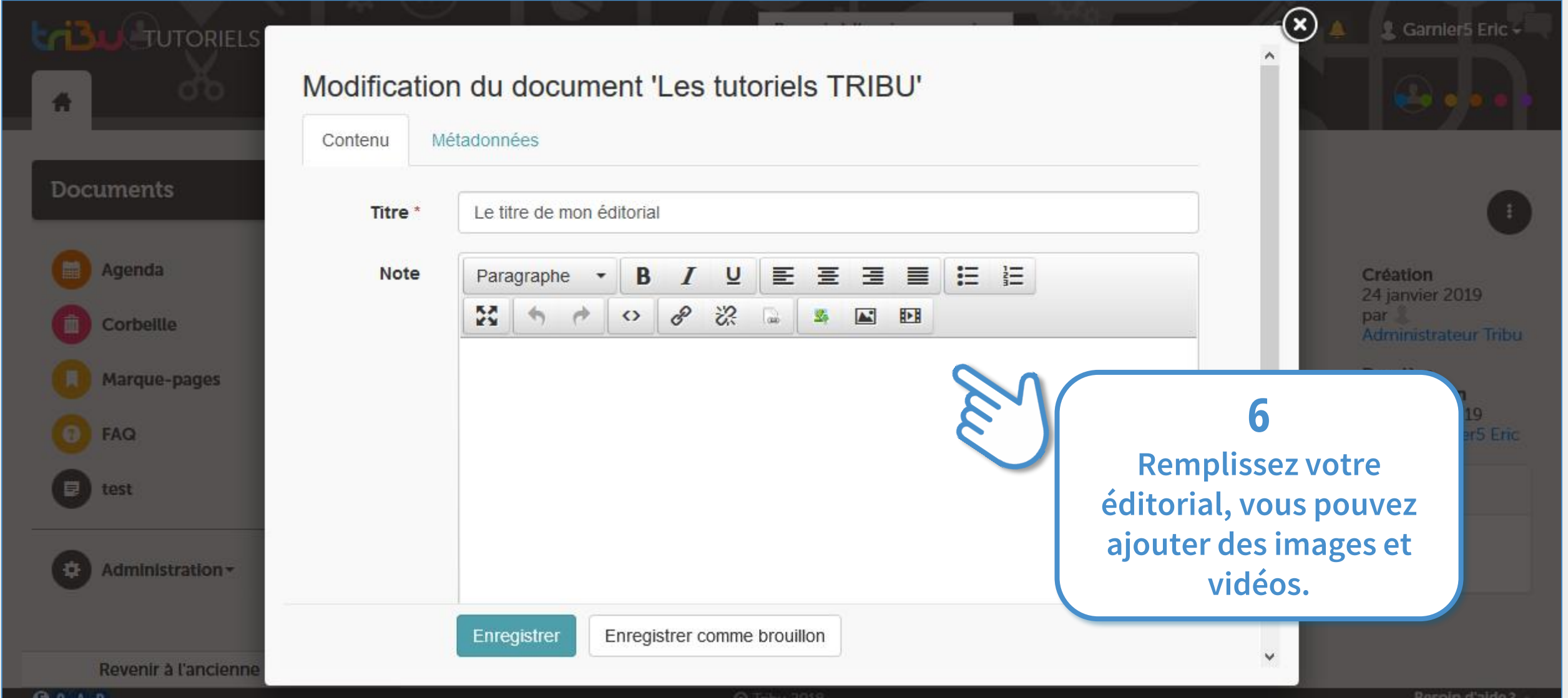

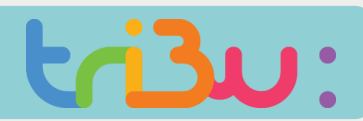

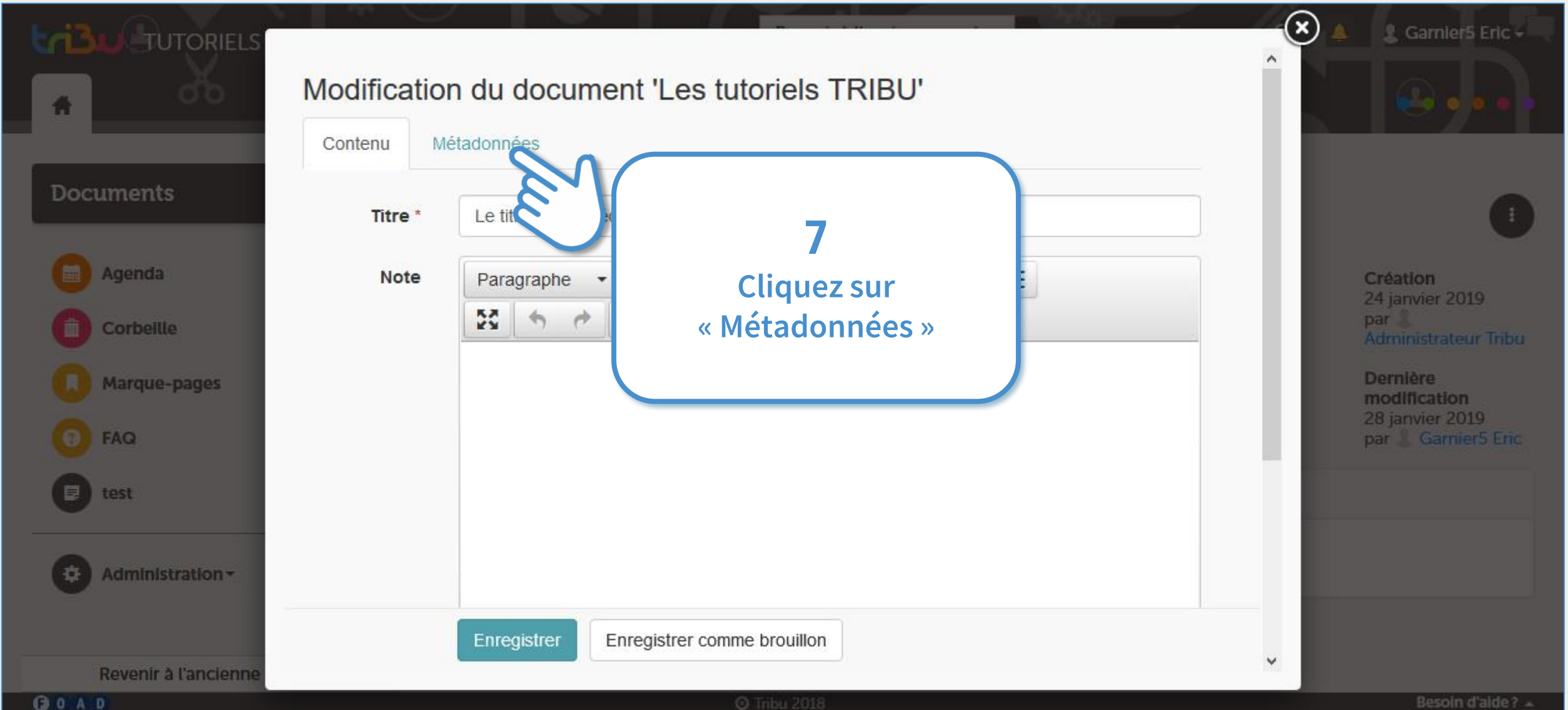

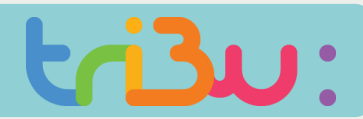

### **Personnaliser la page d'accueil**

 $\n **① ① ④ ④ ④ ④**$ 

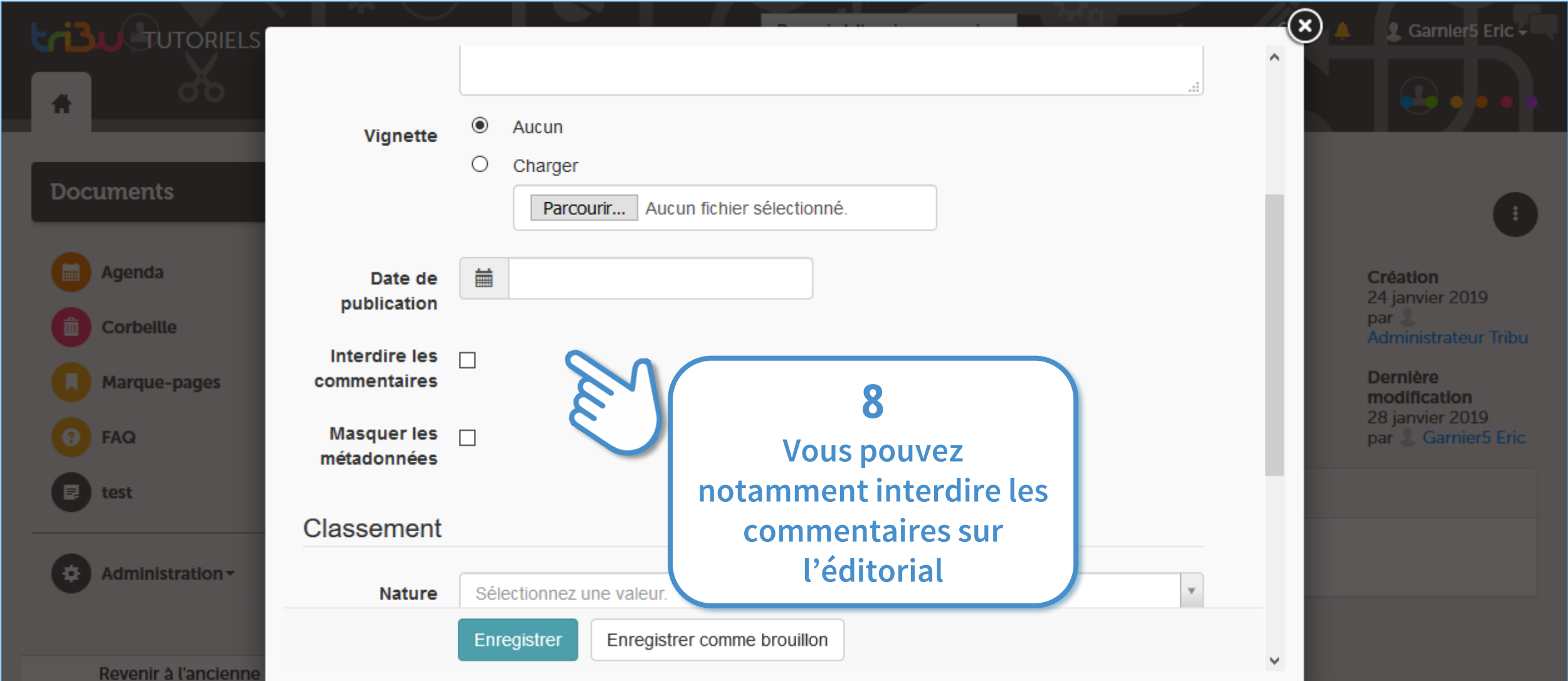

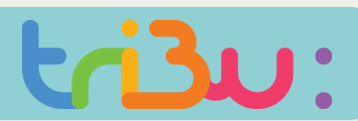

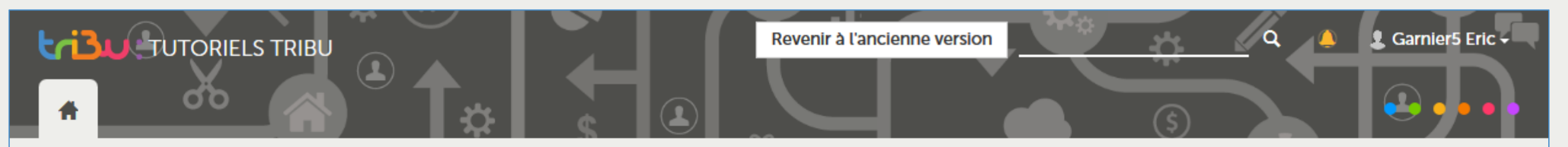

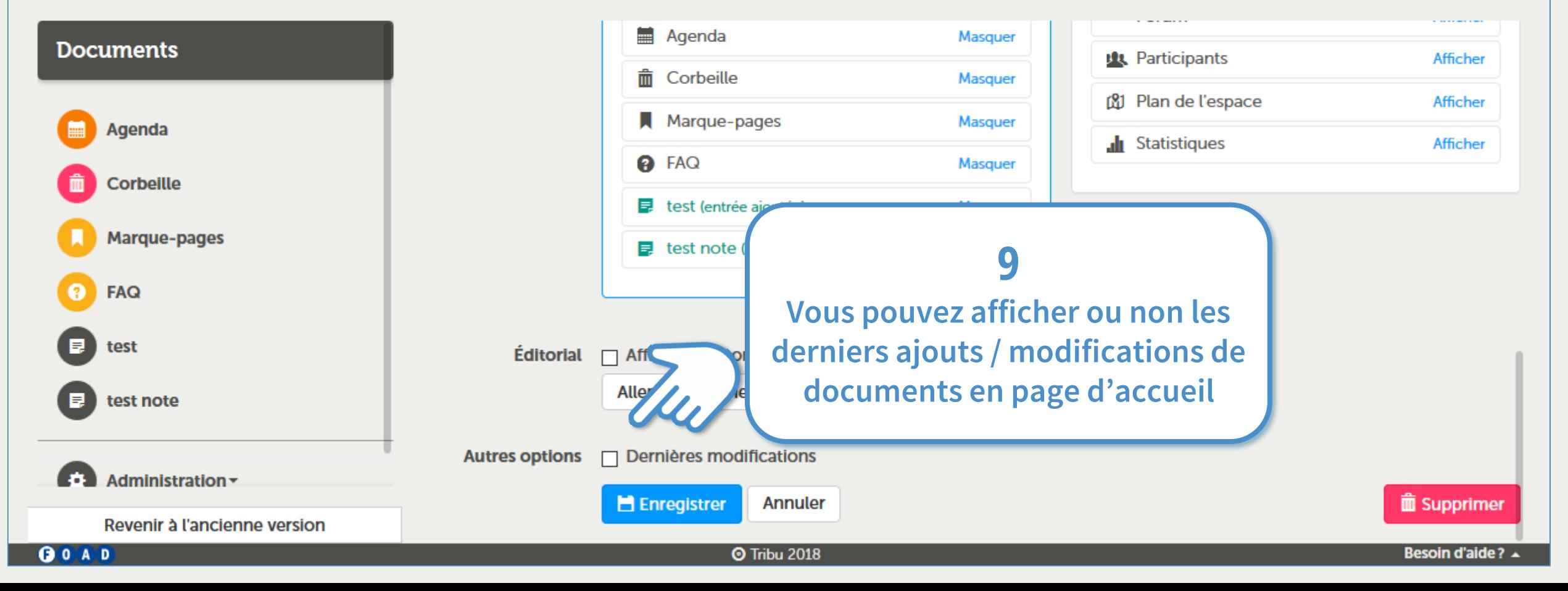

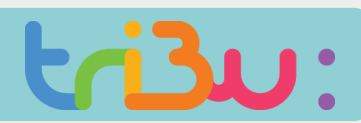

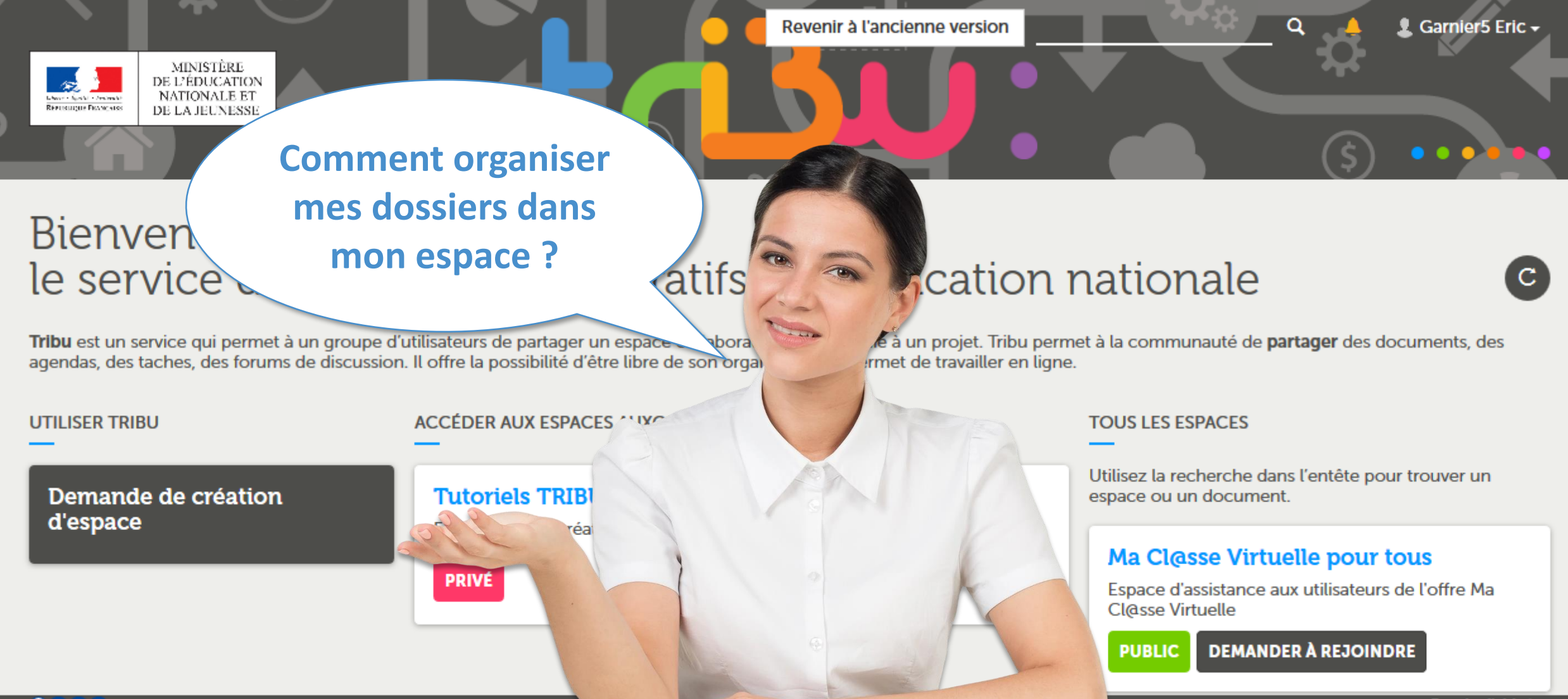

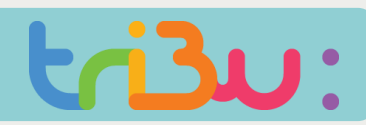

#### **Ajouter des dossiers**

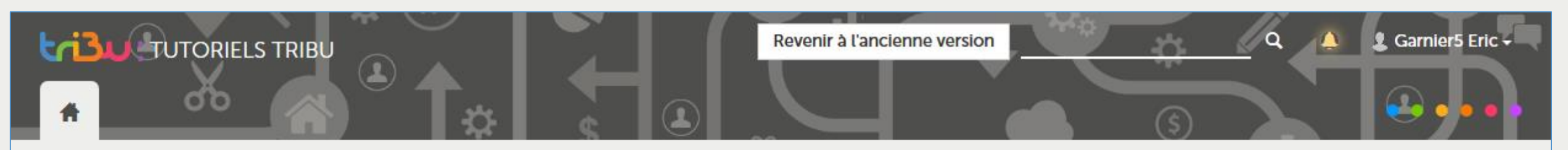

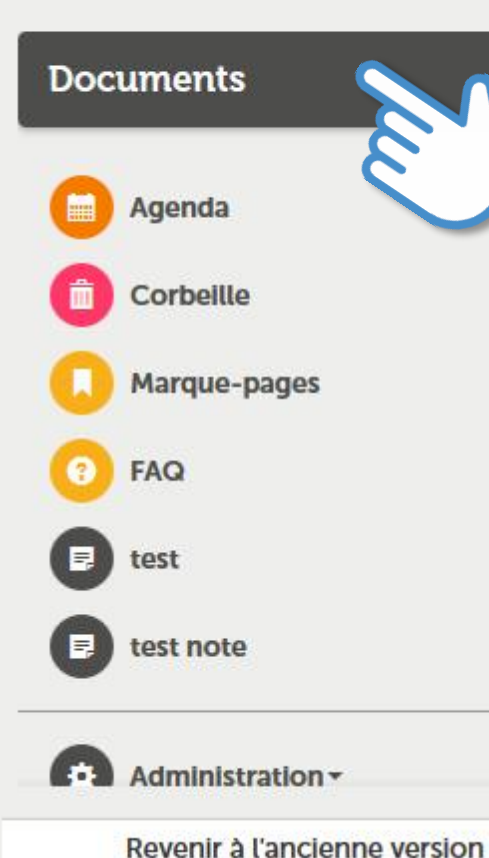

Tribu > Tutoriels TRIBU

**1 Par défaut, un dossier « Documents » est proposé dans votre nouvel espace. Cliquez dessus.**

## votre espace

lu, par le Pôle FOAD.

GOAD

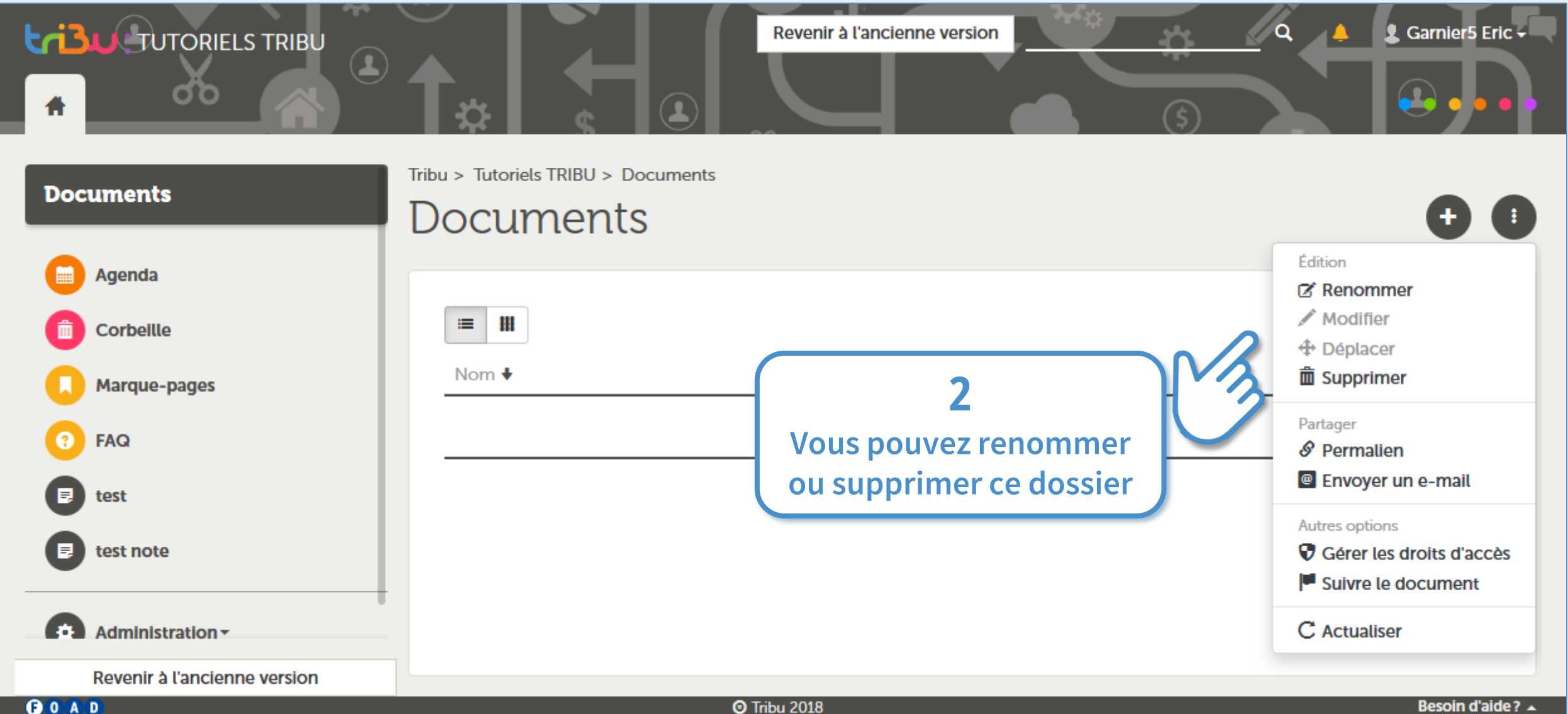

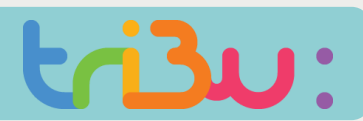

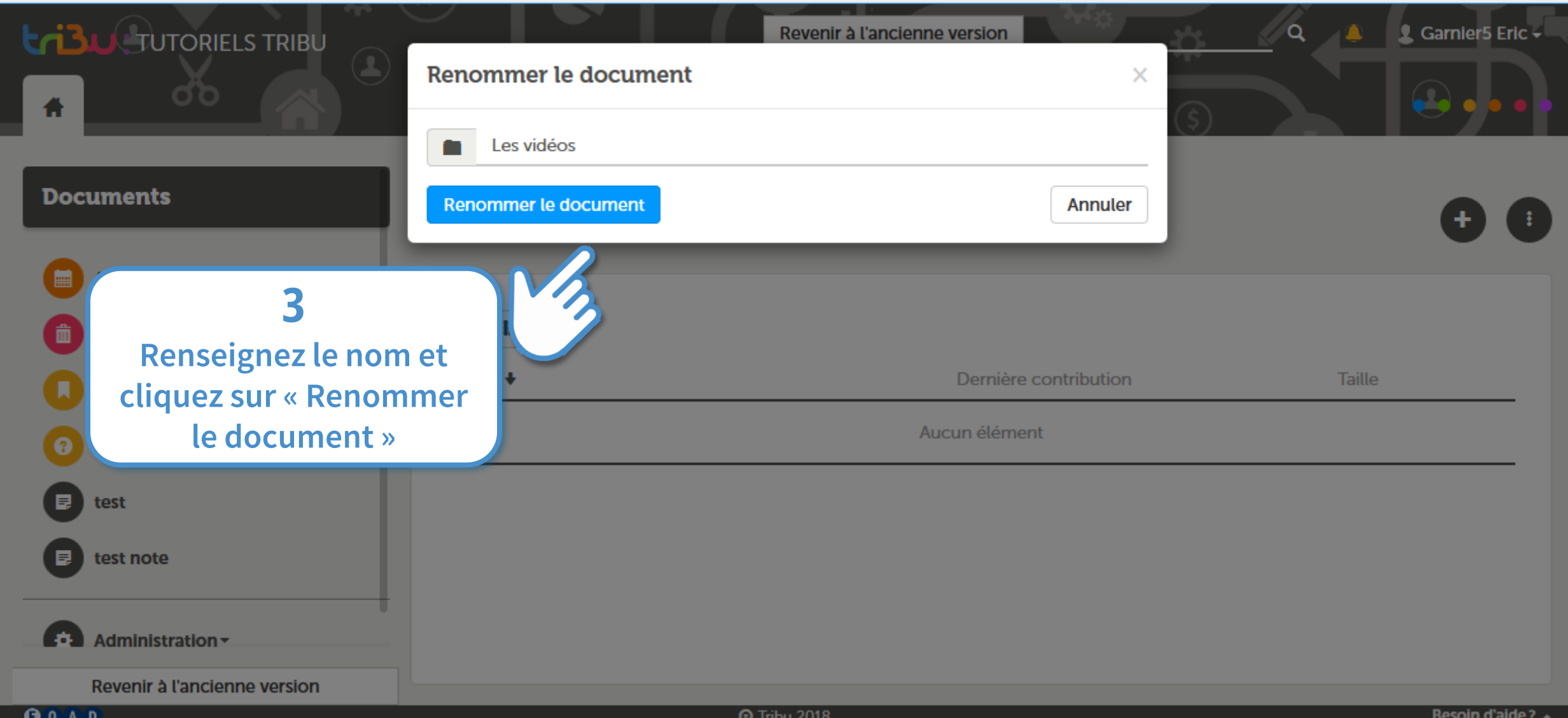

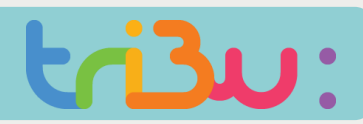

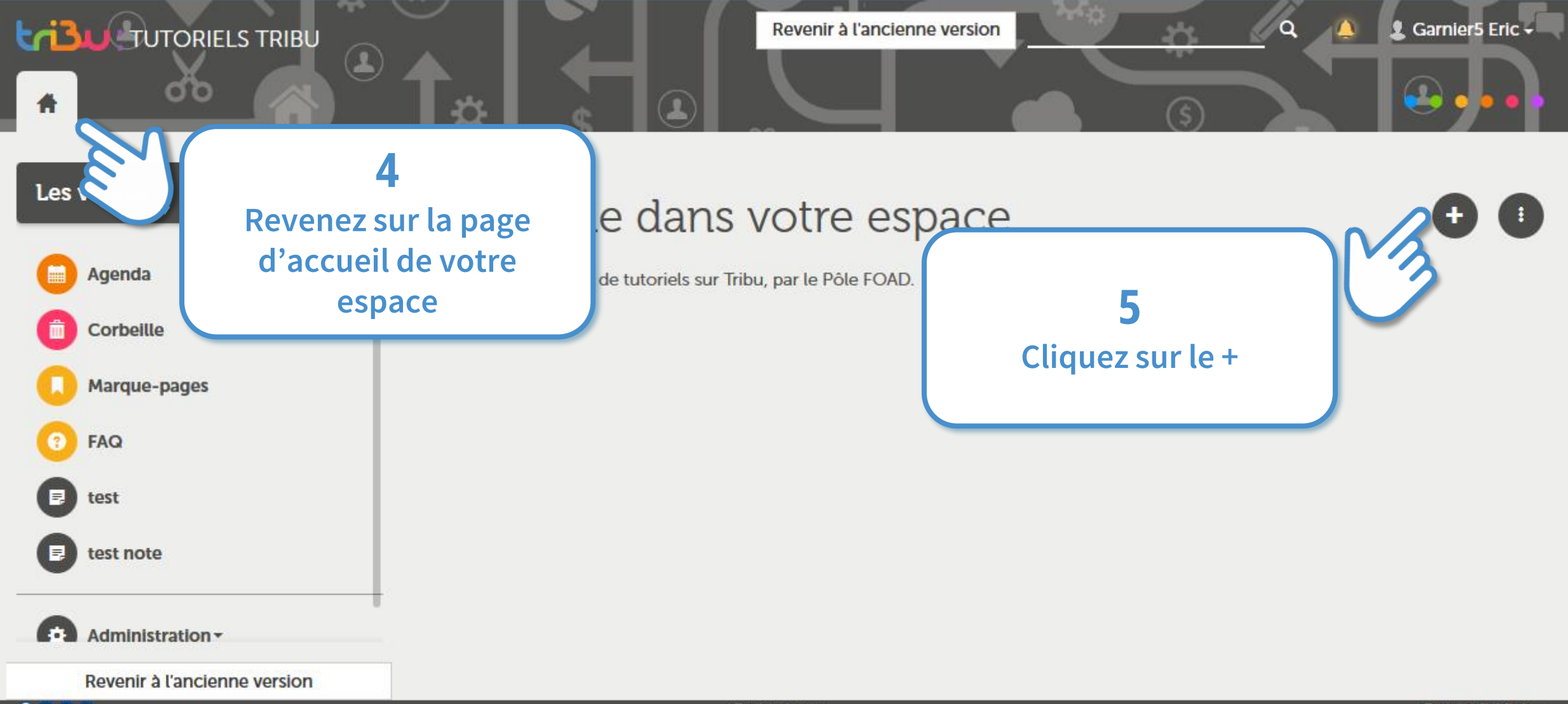

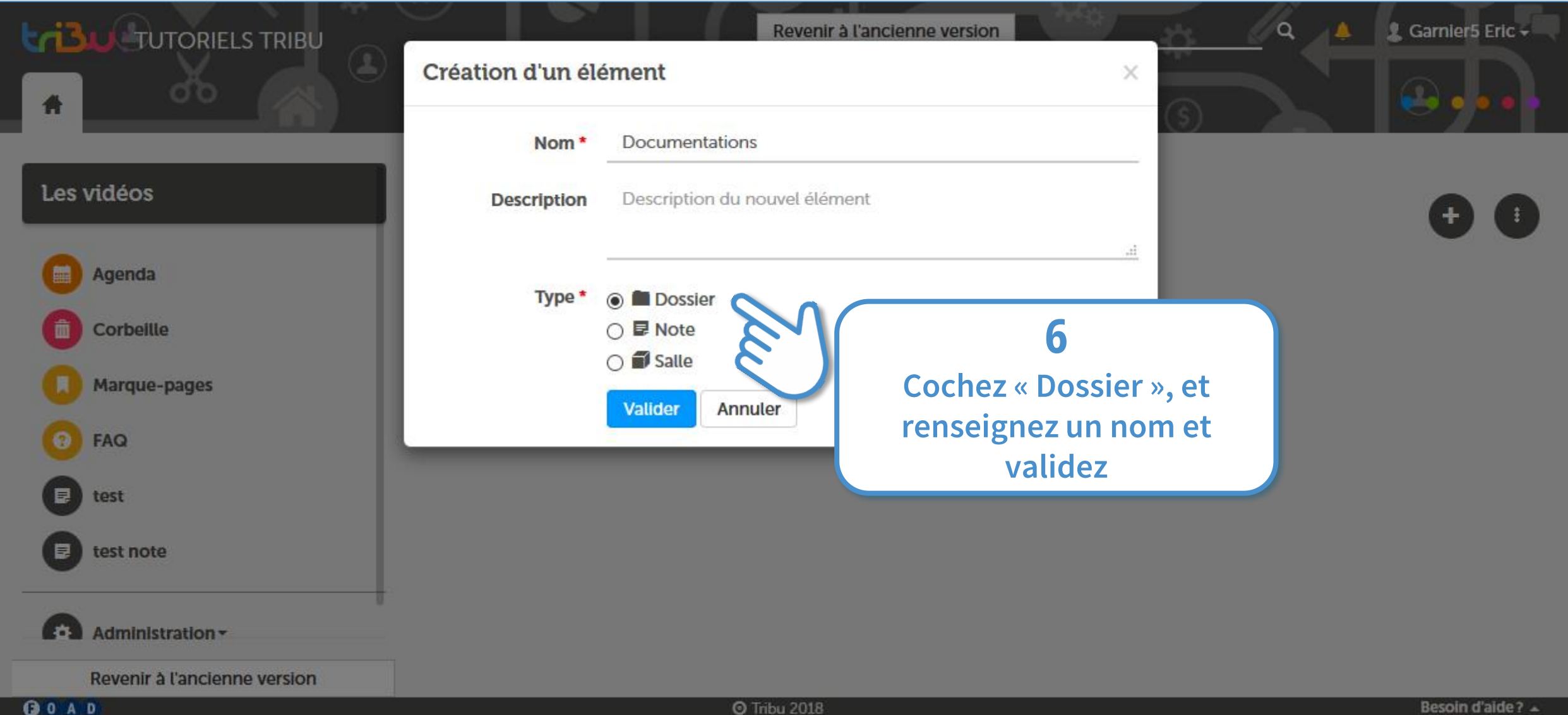

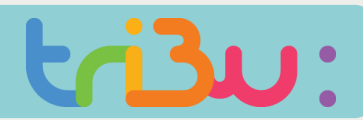

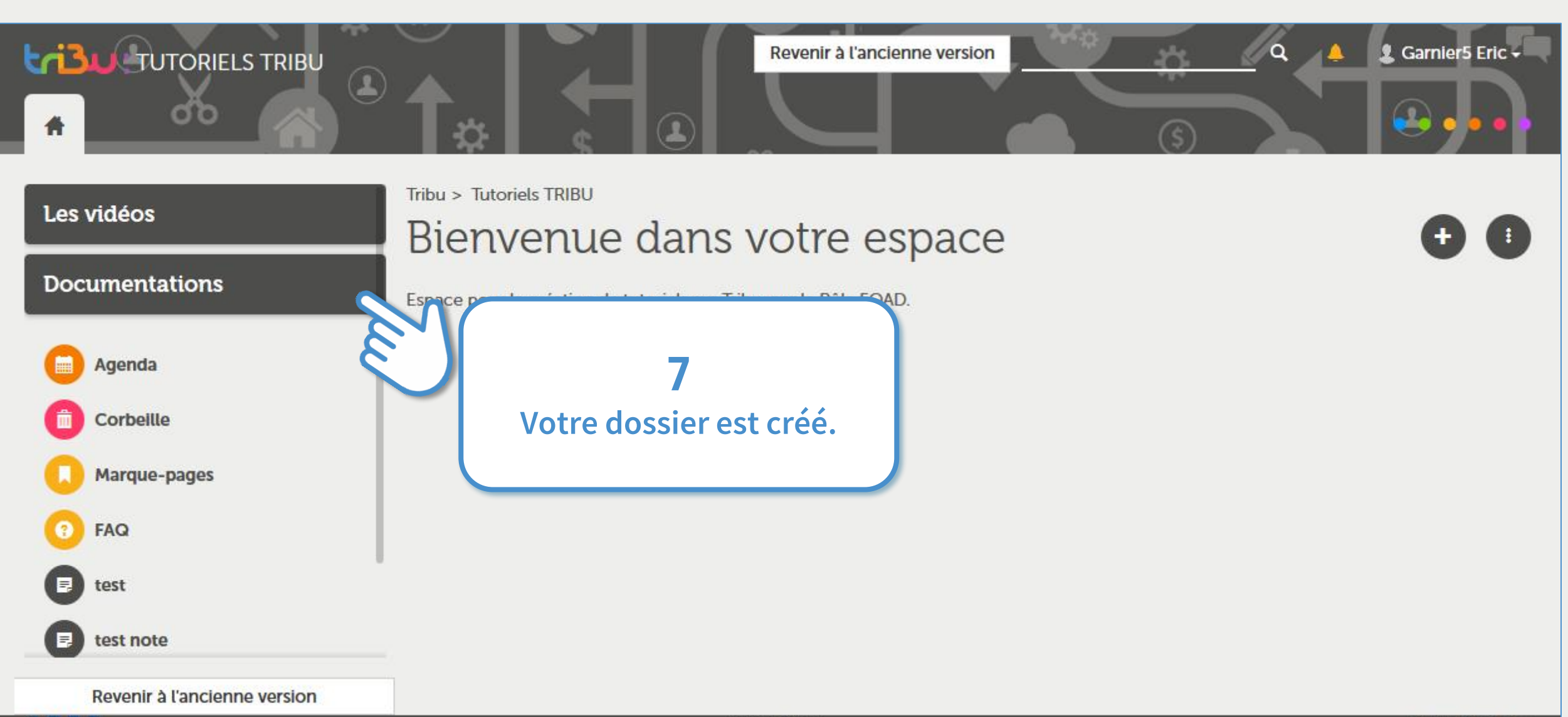

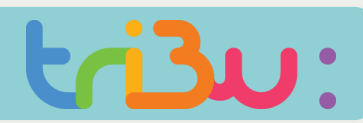

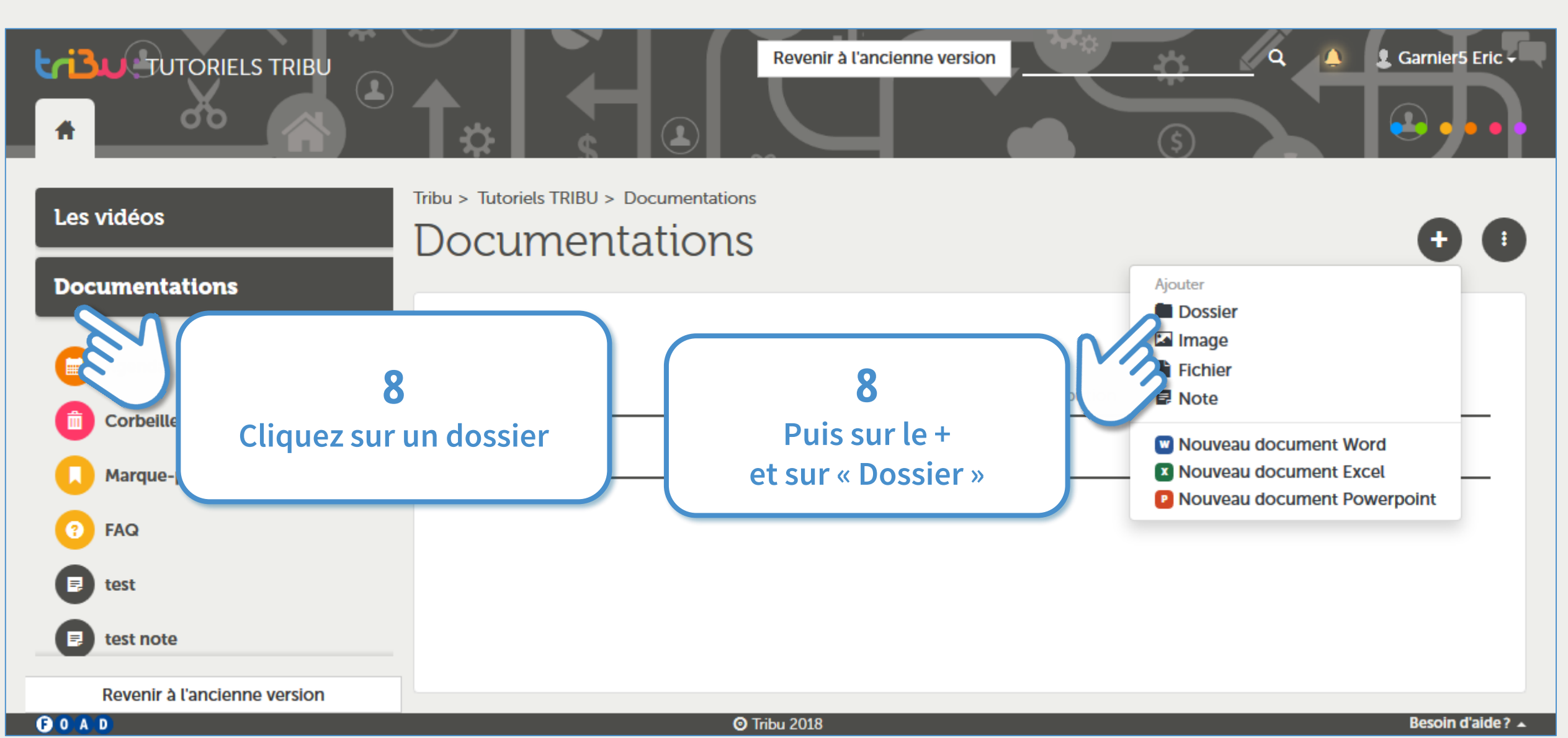

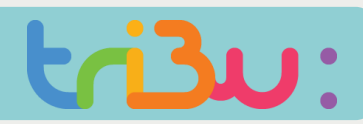

#### **Ajouter des dossiers**

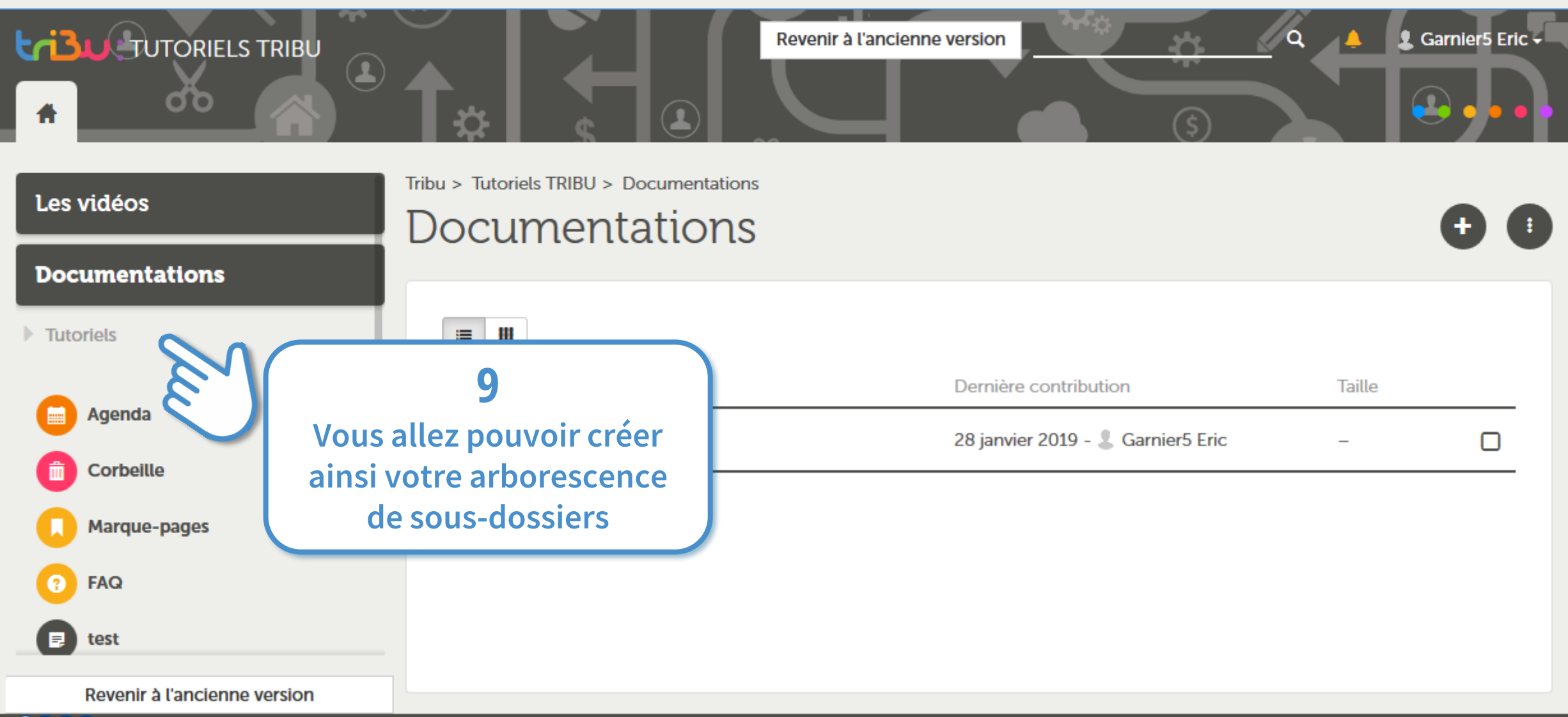

**Tribu 2018** 

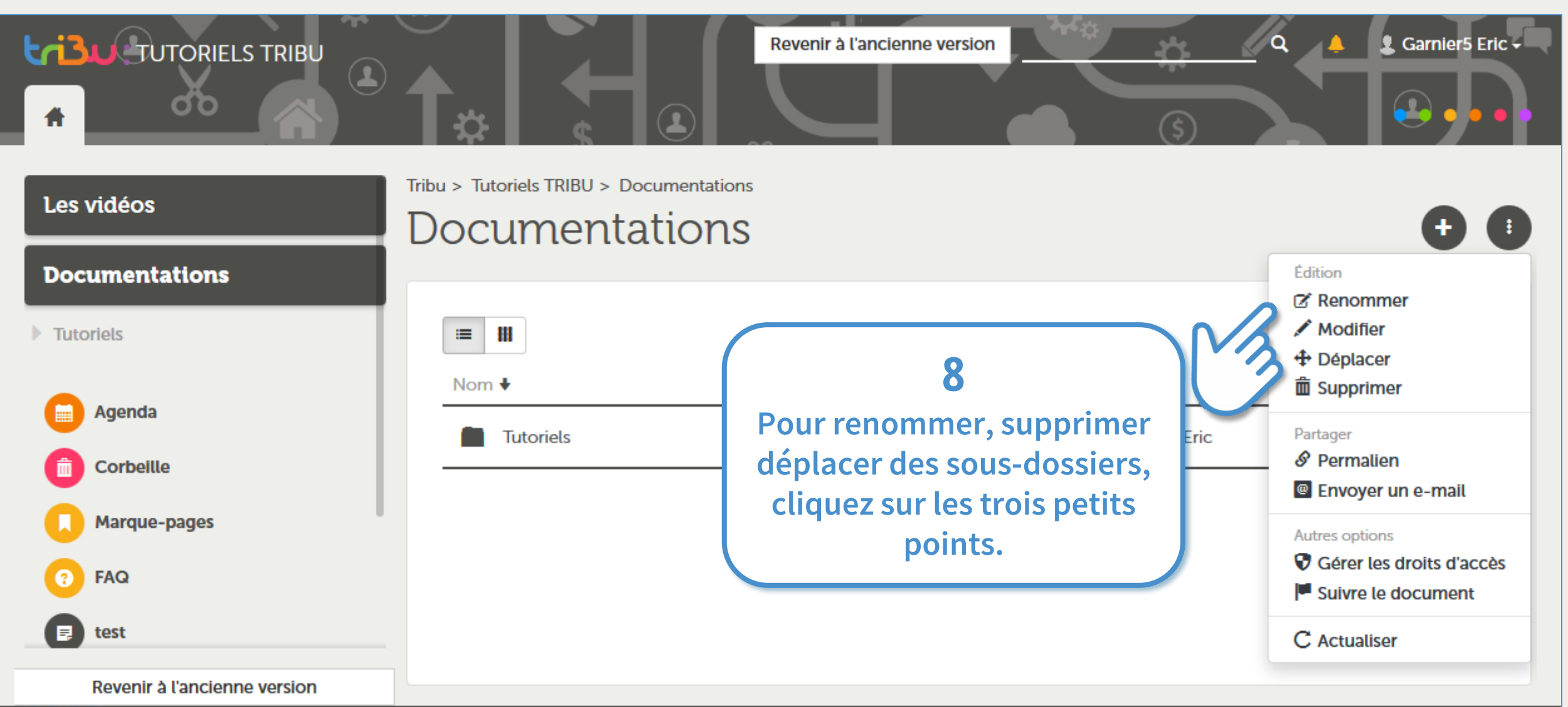

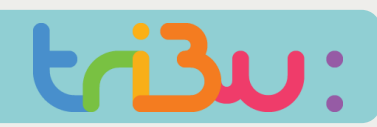

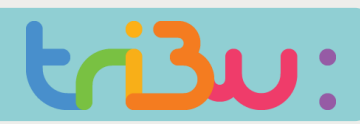

#### **Ajouter des salles**

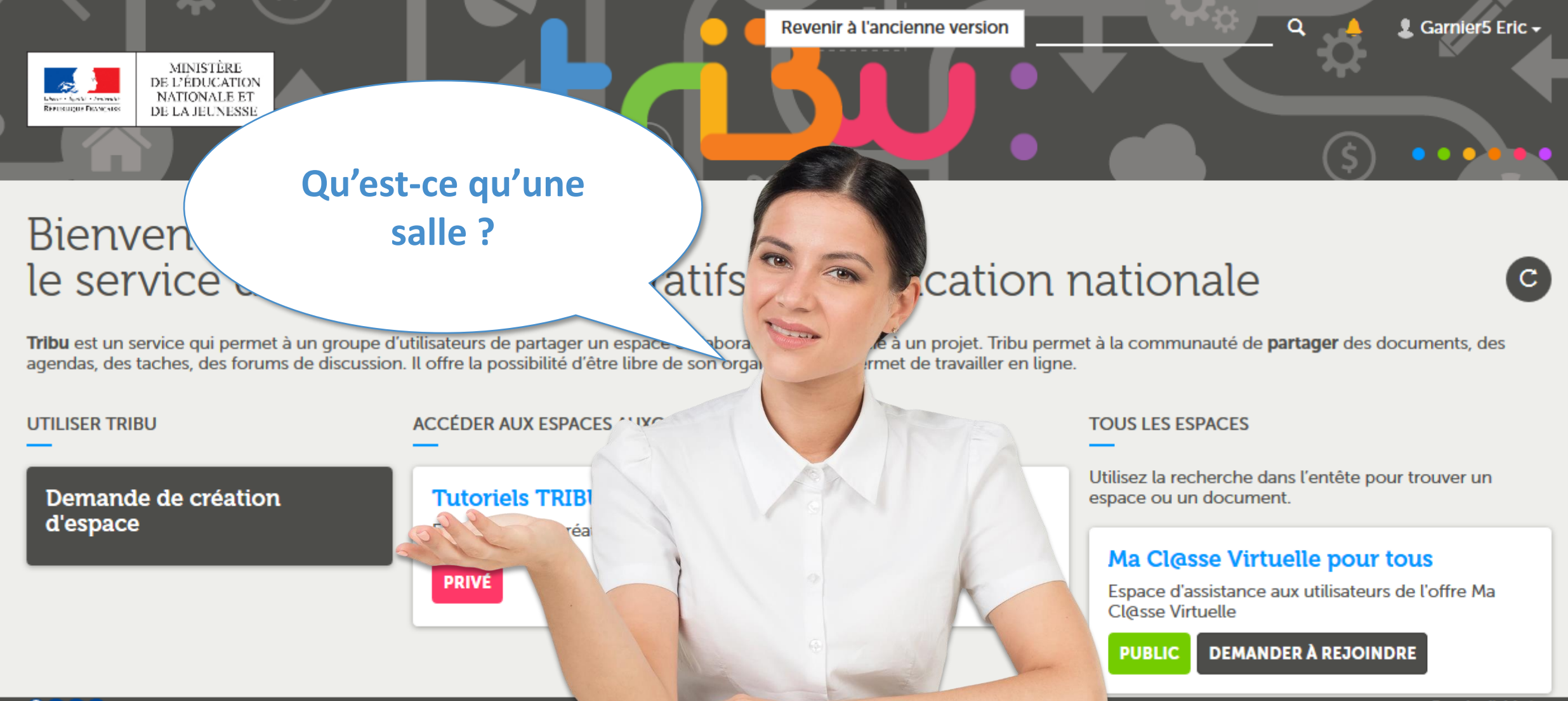

**OOAD** 

**Besoin d'aide?** ▲

**Ajouter des salles**

#### **Une salle est à considérer comme un sous-espace**

### **Une salle possède les mêmes fonctionnalités et possibilités de paramétrage qu'un espace.**

L'utilisation des salles peut amener de la complexité...

Dans la mesure du possible<br>l'utilisation des du possible<br>privilées **Paris la mesure du possible<br>l'utilisation des dossiers est à<br>privilégier.** 

#### **Les salles sont accessibles par un onglet dans l'espace**

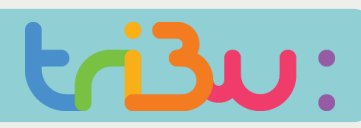

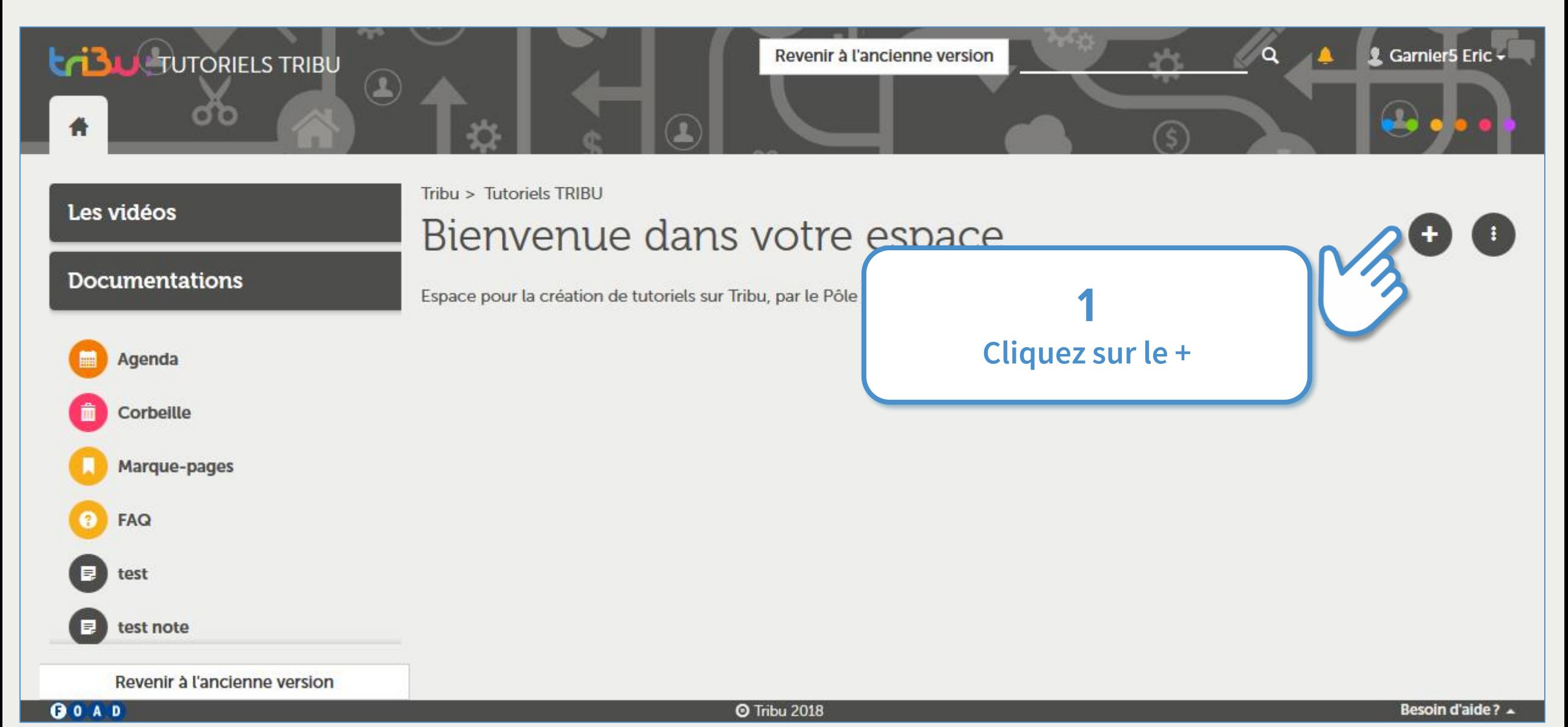

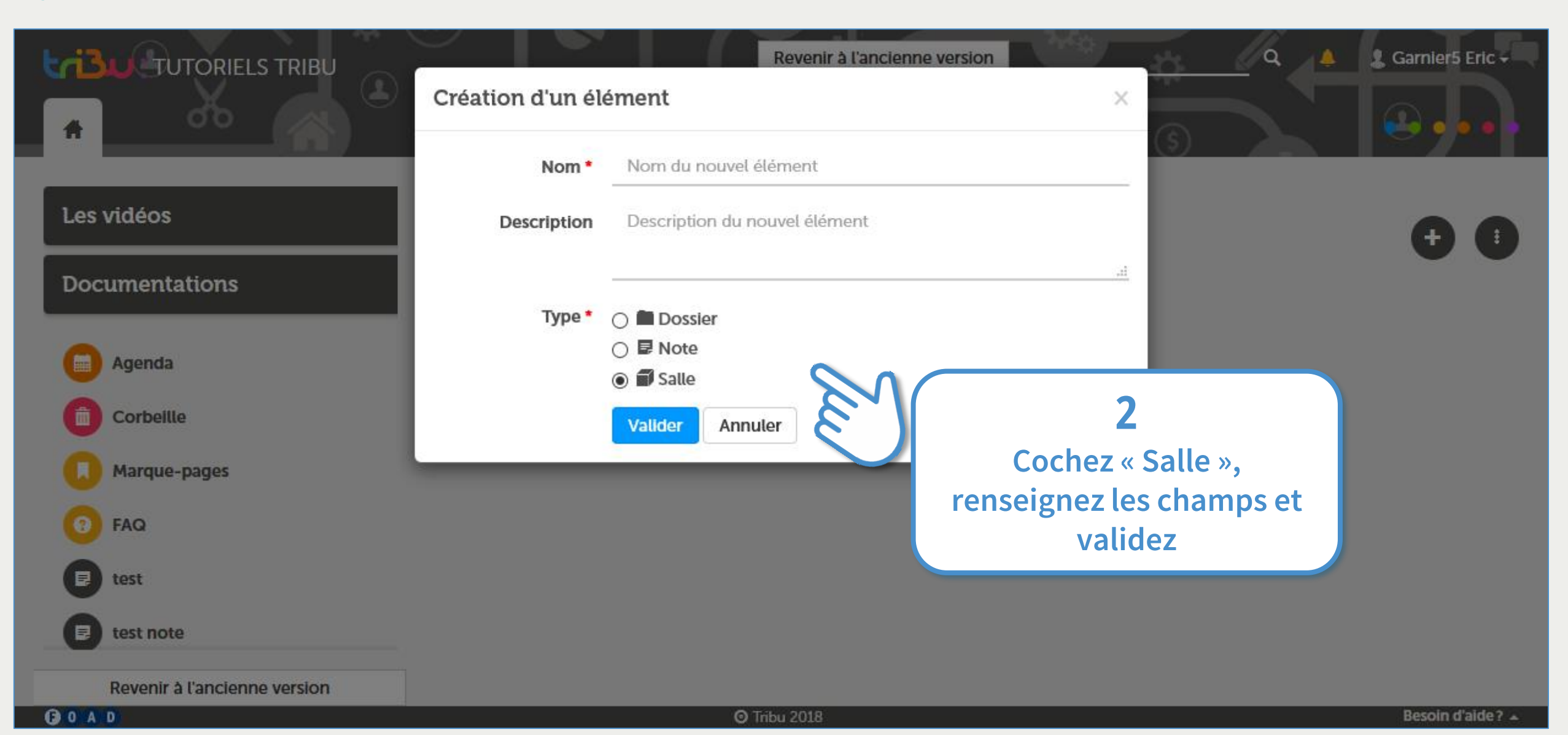

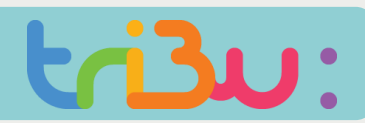

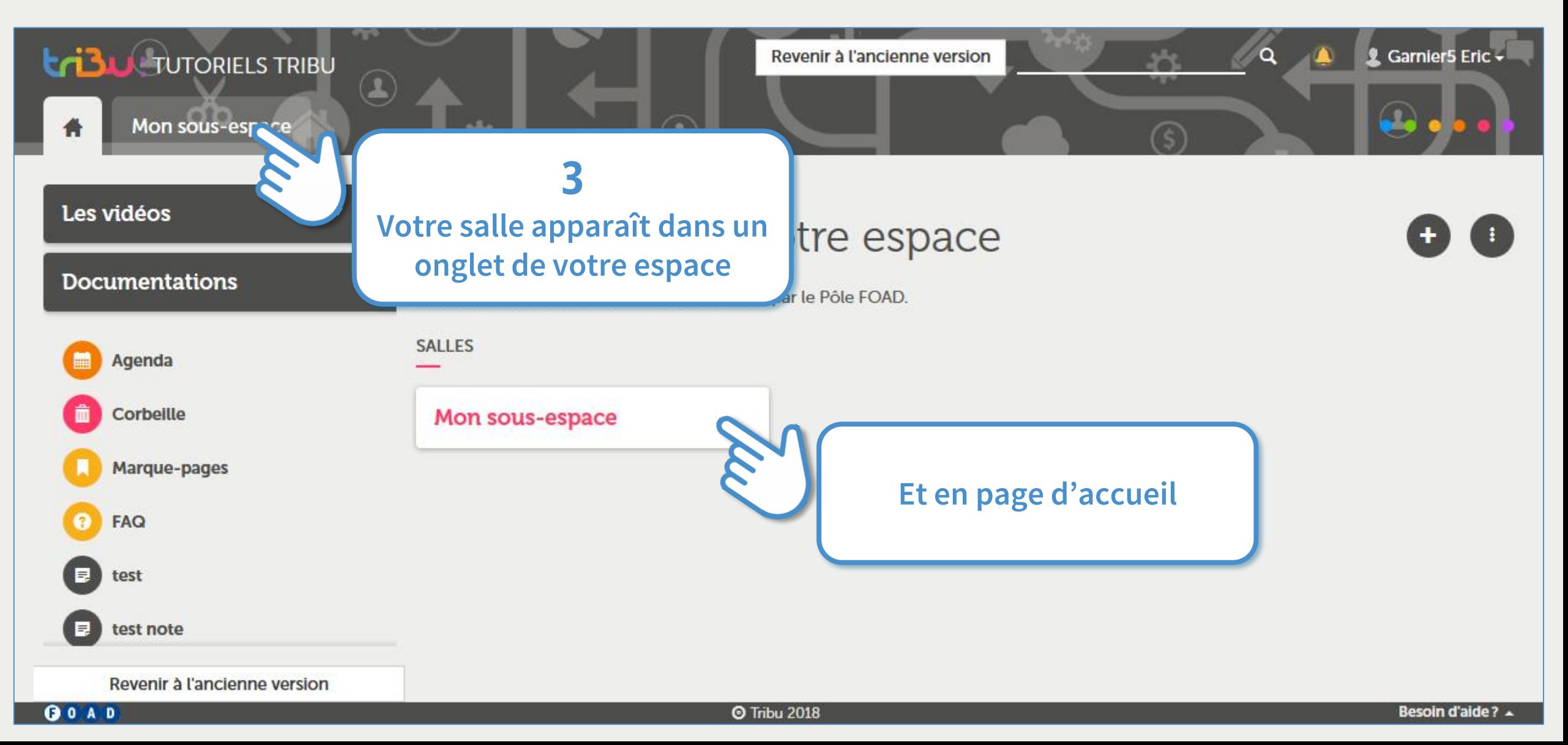

#### **Ajouter des salles**

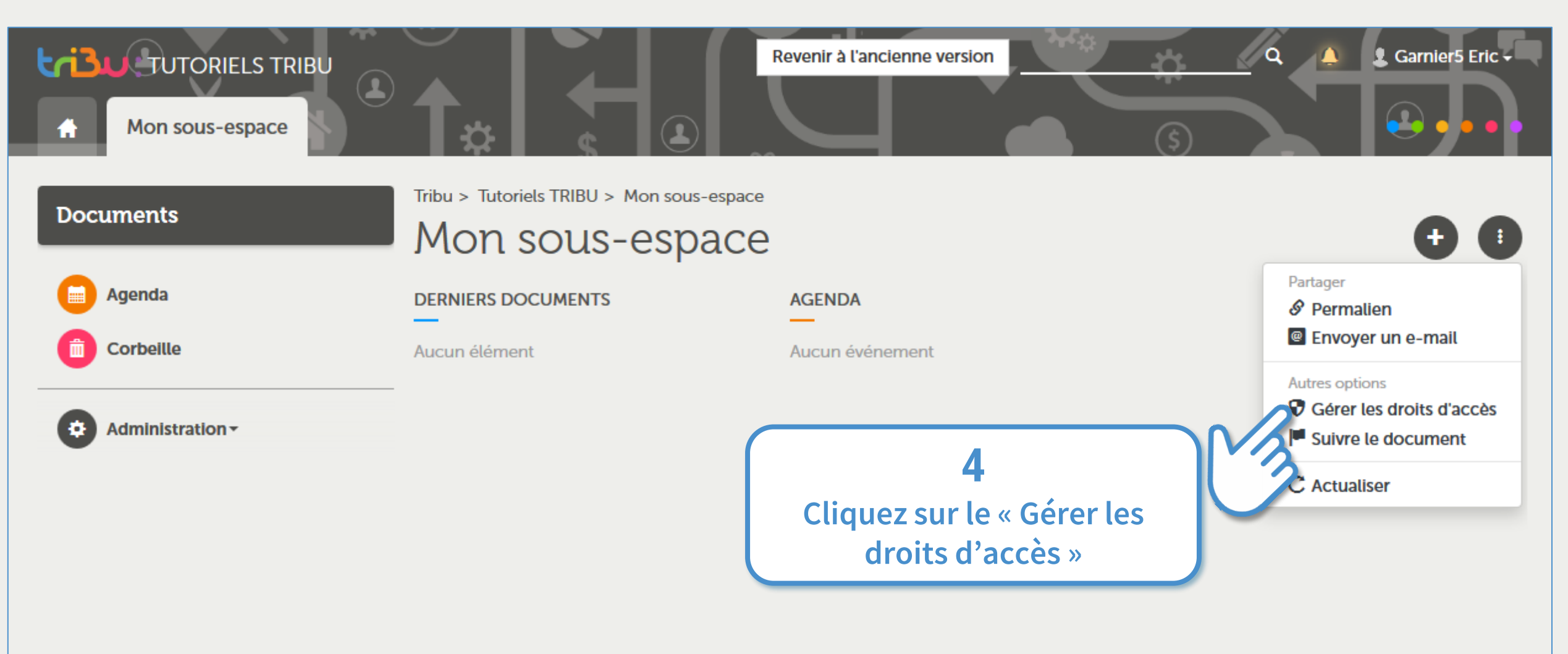

Revenir à l'ancienne version

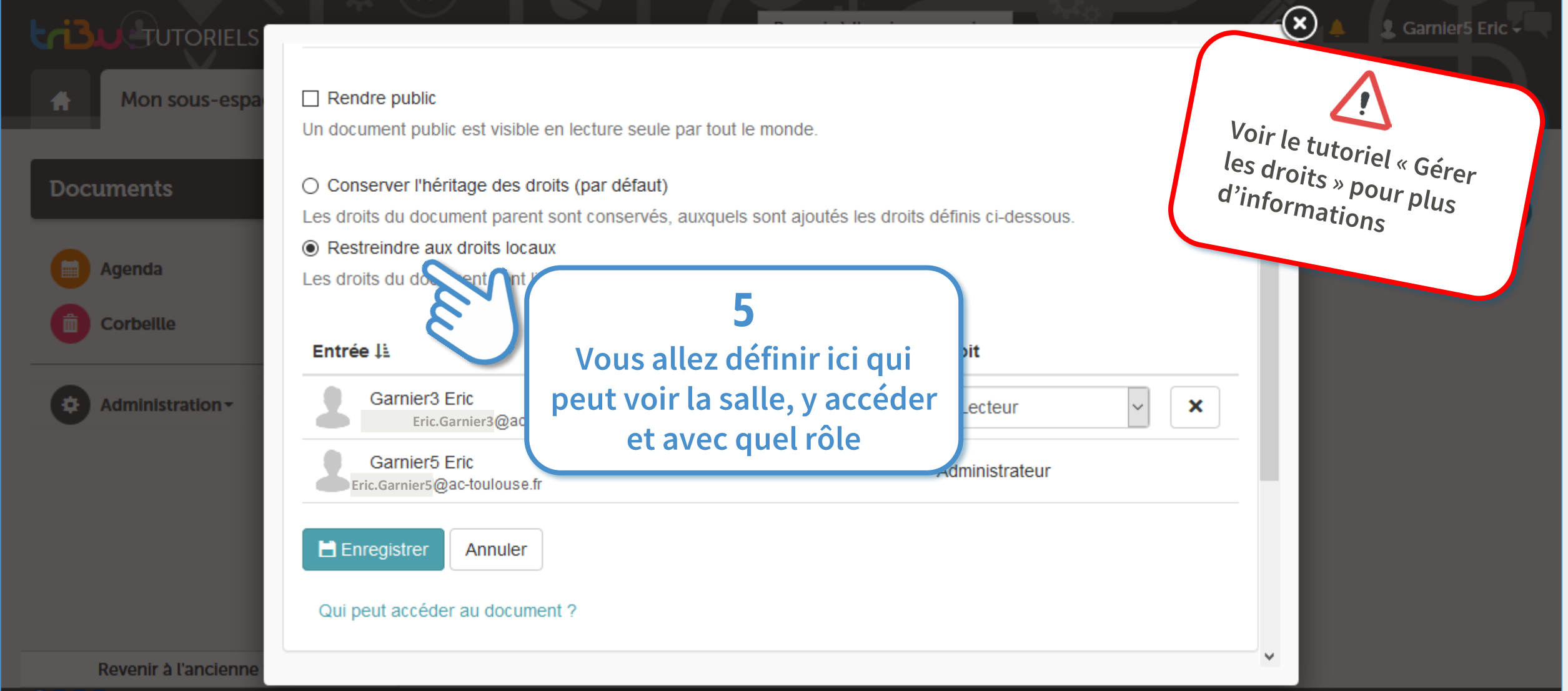

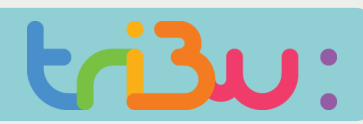

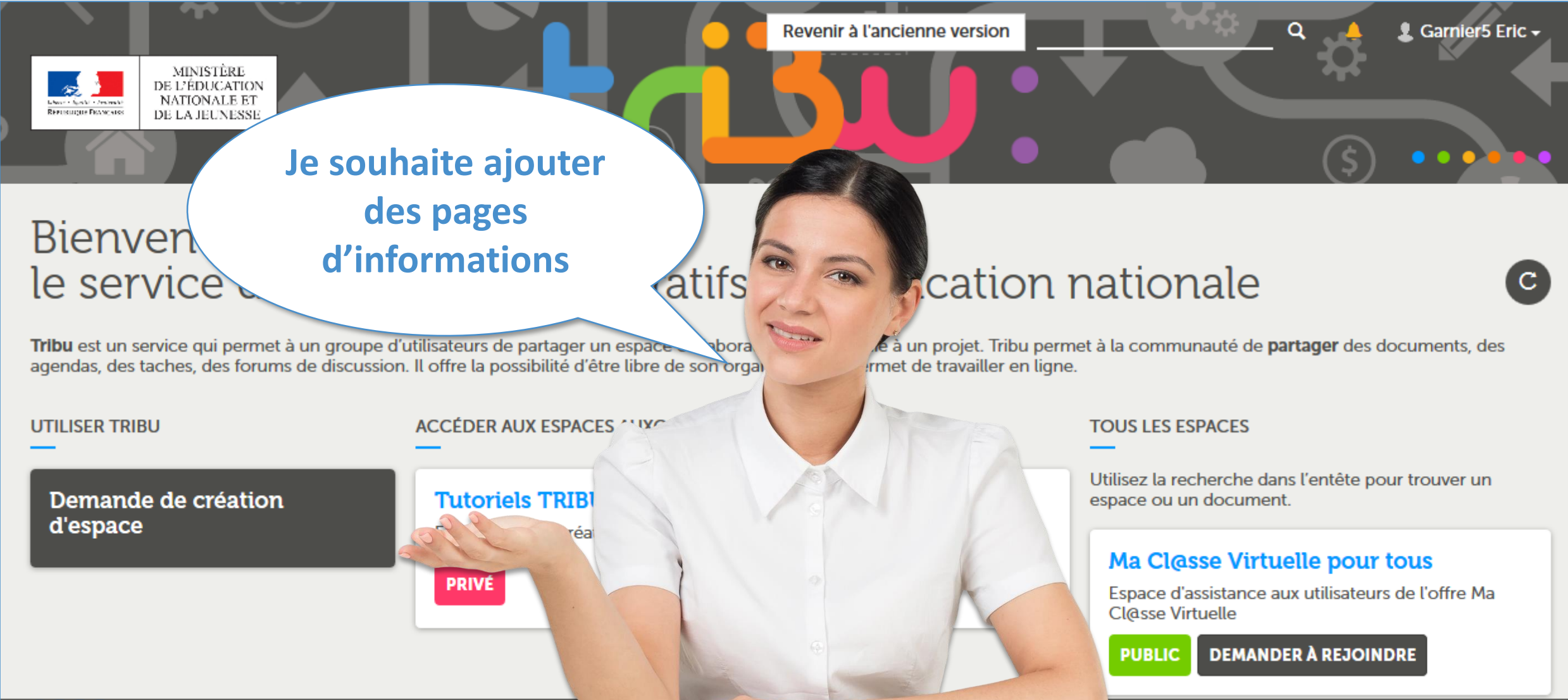

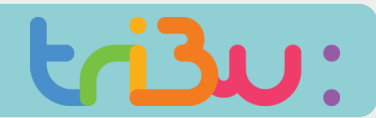

**Ajouter des notes**

**Vous avez la possibilité d'ajouter des « notes », au niveau de la page d'accueil ou d'un dossier, sousdossier…**

**Une note se rédige avec l'éditeur de texte, comme l'éditorial, et peut comporter des images et vidéos.** 

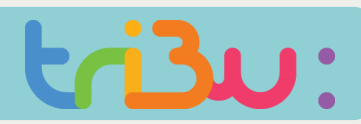

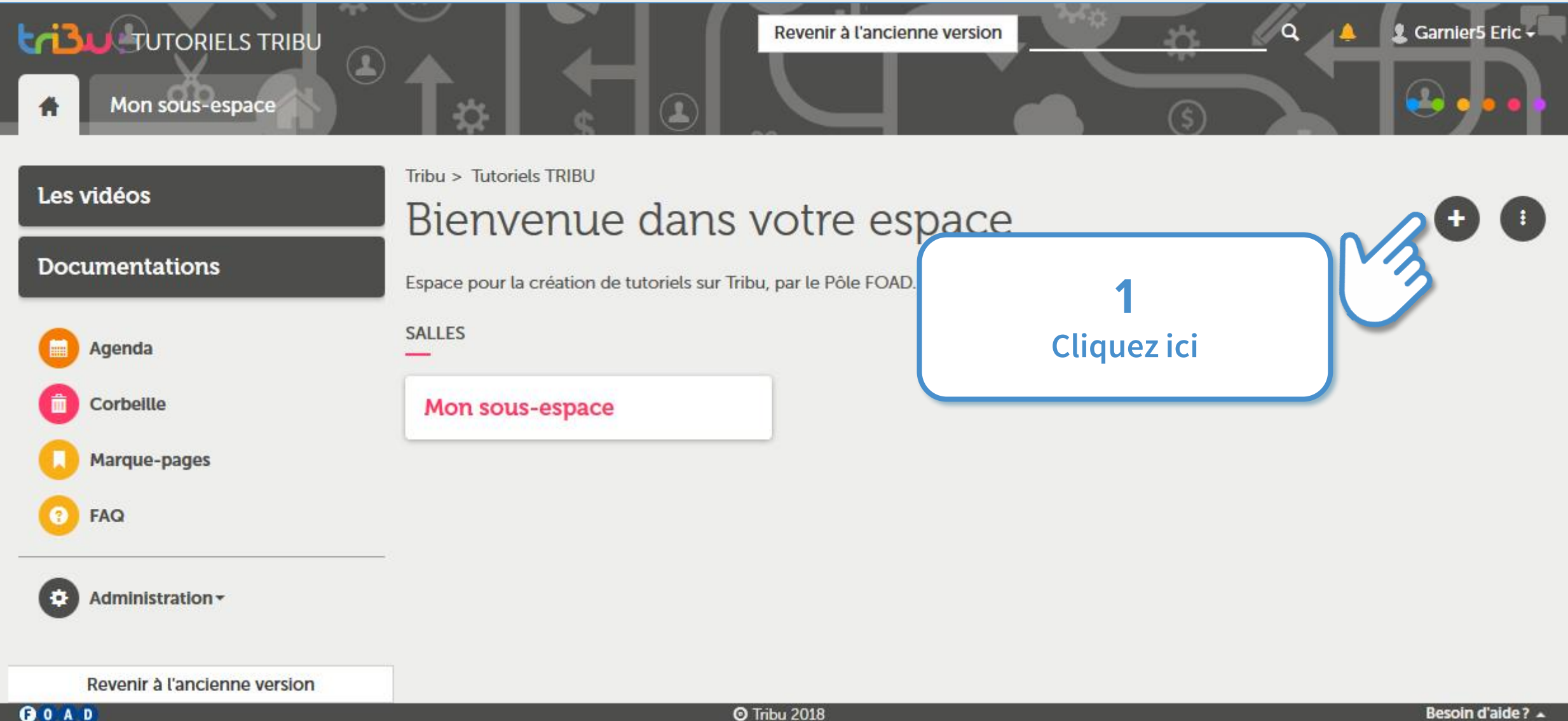

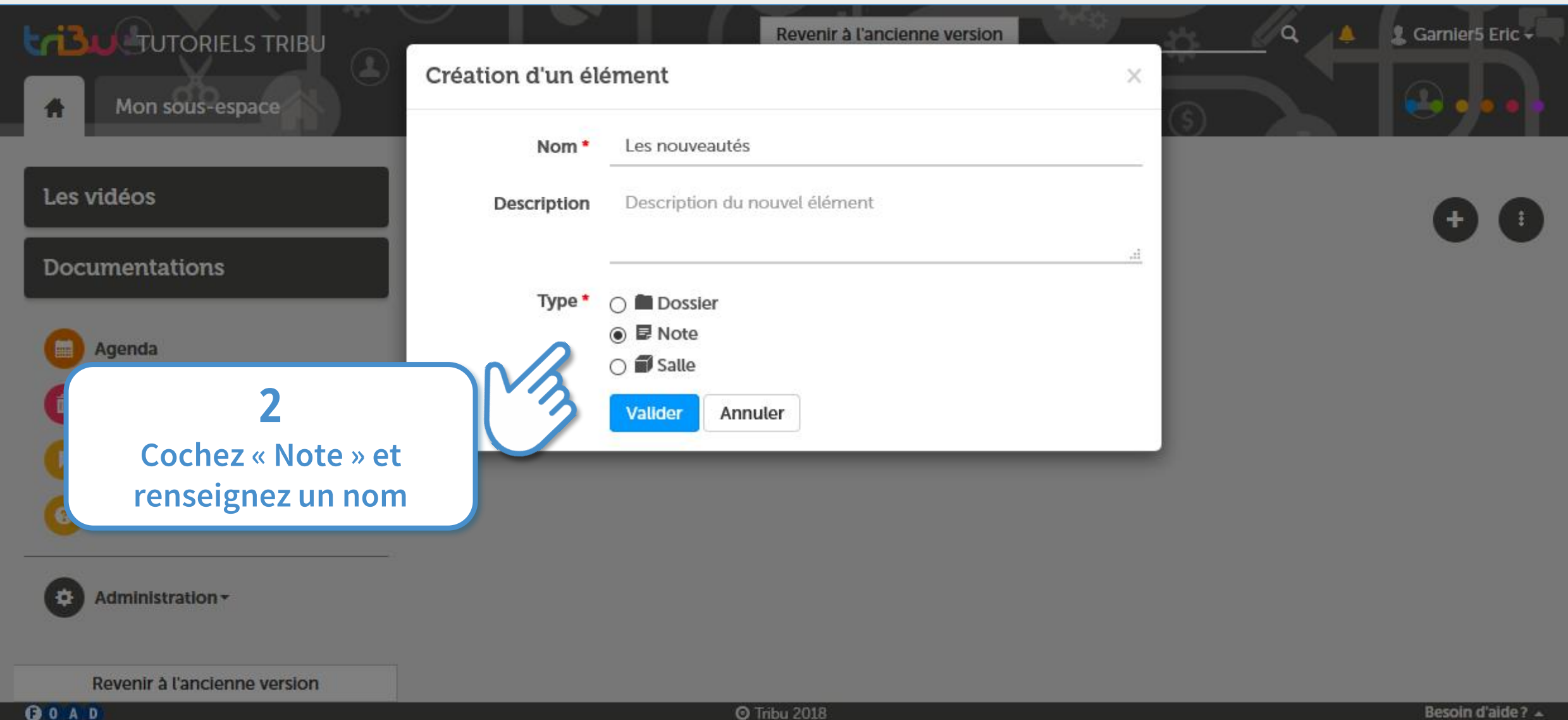

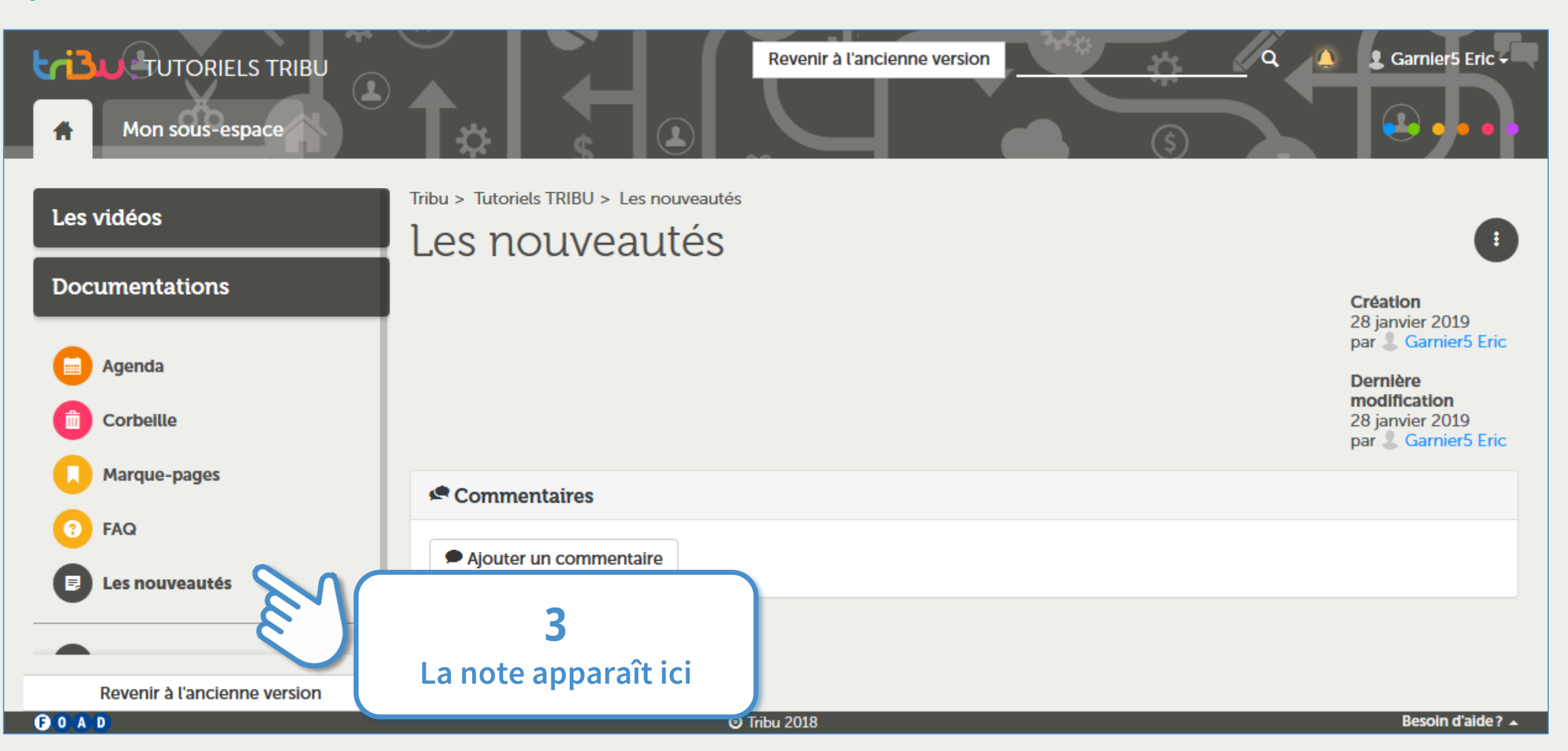

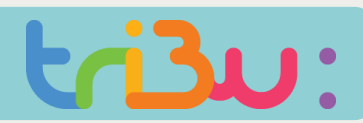

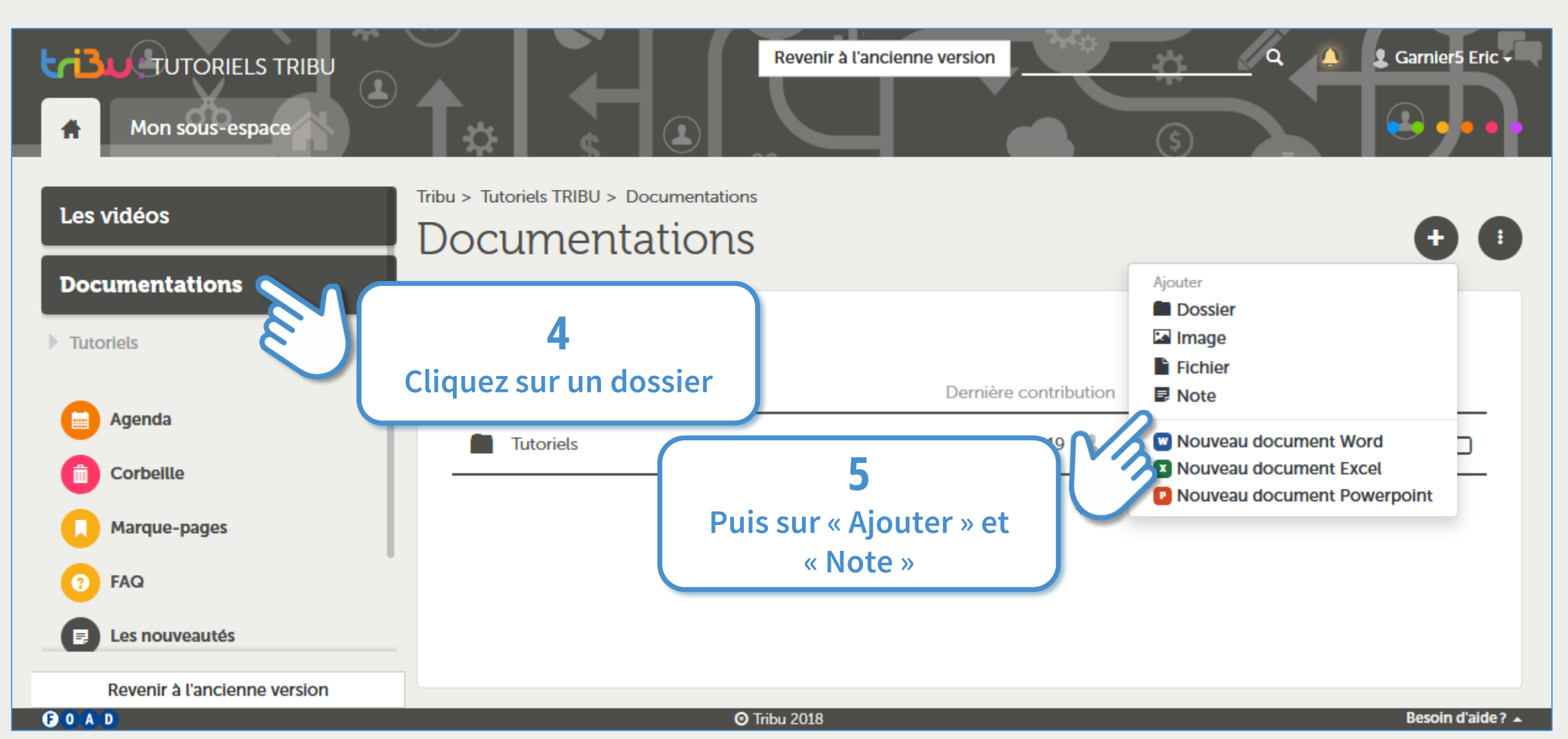

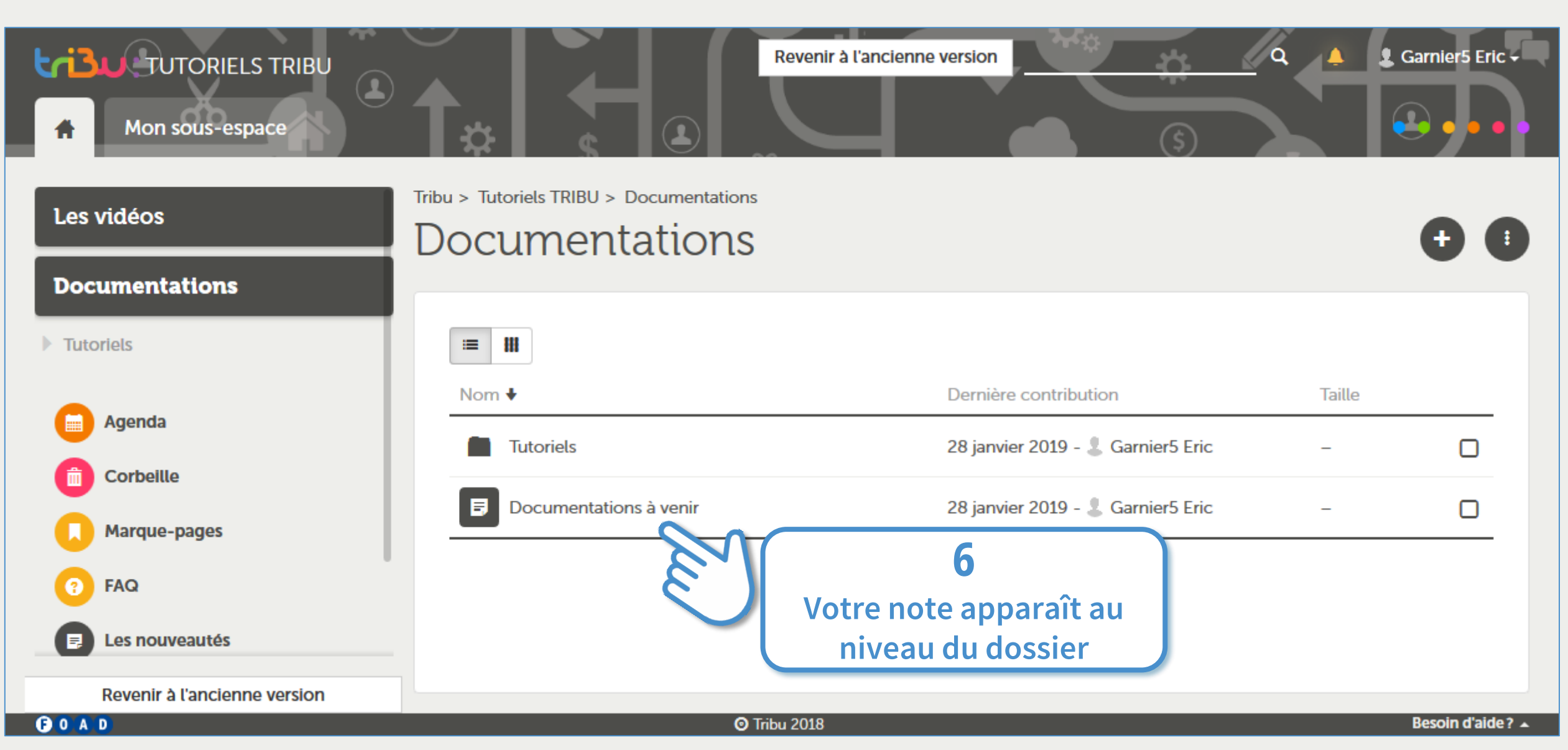

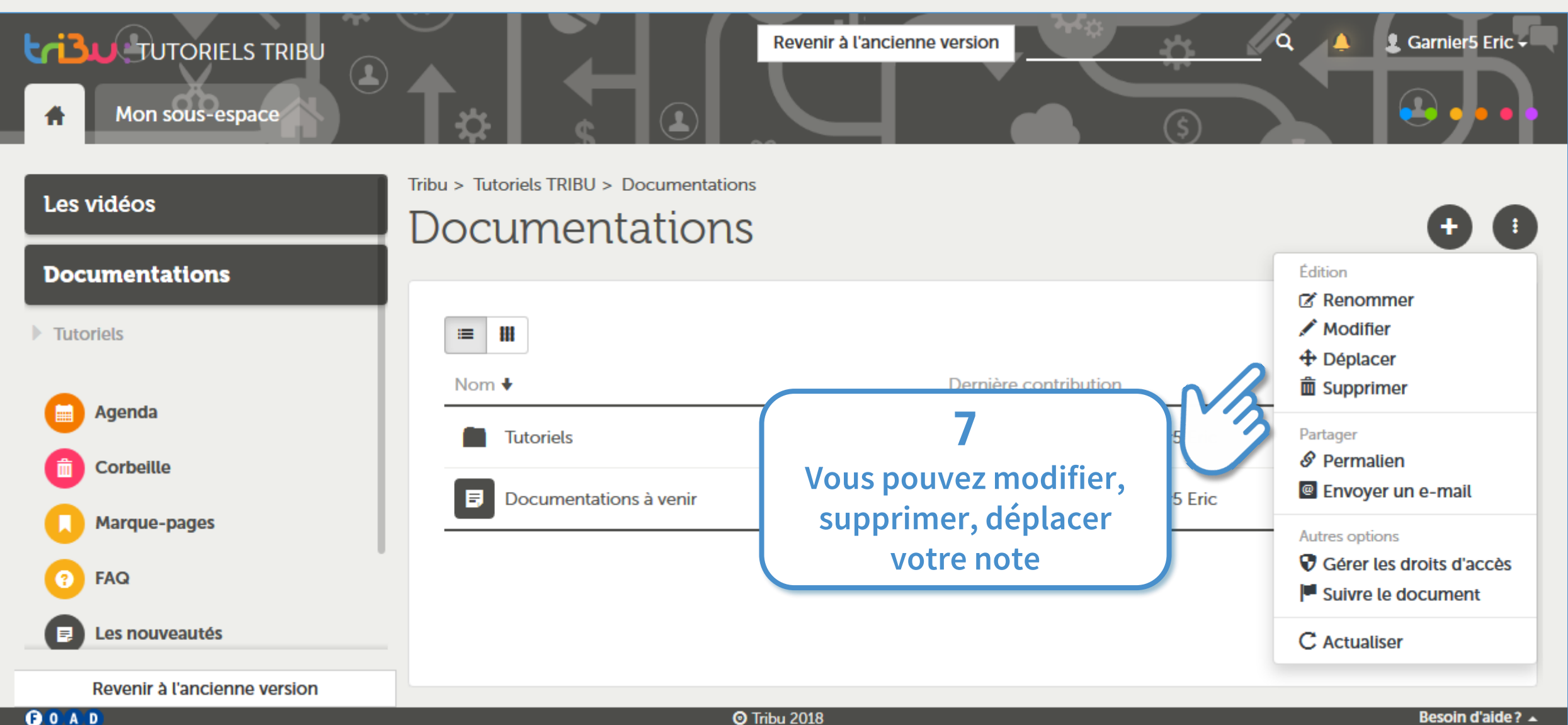

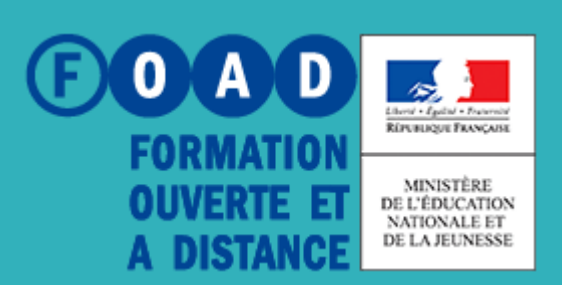

## **POUR EN SAVOIR PLUS**

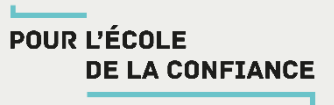

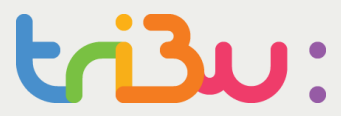

## **Rendez-vous sur**

## **https://tribu.phm.education.gouv.fr**